## **Proyector LCD VT45 Manual de uso**

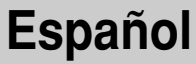

# **INFORMACIÓN IMPORTANTE**

## **Precaución**

Lea con cuidado este manual antes de utilizar el Proyector NEC VT45 y tenga el manual a mano para poder consultarlo más adelante.

El número de serie se encuentra bajo la etiqueta del nombre en la parte derecho del VT45. Apúntelo aquí:

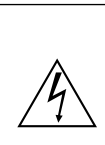

## **PRECAUCIÓN**

Para desactivar la alimentación asegúrese de extraer el enchufe de la toma de red eléctrica.

La toma de red debe estar lo más cerca posible del equipo, y además debe ser fácilmente accesible.

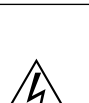

## **PRECAUCIÓN**

PARA EVITAR DESCARGAS ELÉCTRICAS, NO ABRA LA CAJA. EN EL INTERIOR NO HAY PARTES QUE

PUEDA REPARAR EL USUARIO. ACUDA A PERSONAL DE SERVICIO CUALIFICADO DE NEC.

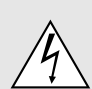

Este símbolo advierte al usuario de la presencia de tensión sin aislamiento dentro de la unidad suficiente como para producir sacudidas eléctricas. Por lo tanto, es peligroso realizar cualquier tipo de contacto con cualquier pieza del interior de la unidad.

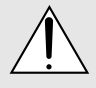

Este símbolo alerta al usuario de la presencia de importante información concerniente al funcionamiento y mantenimiento de la unidad. Debe leerse atentamente la información para evitar problemas.

## **ADVERTENCIA**

PARA EVITAR FUEGO O DESCARGAS ELÉCTRICAS, NO EXPONGA ESTA UNIDAD A LA LLUVIA O LA HUMEDAD. NO UTILICE EL ENCHUFE CON CONEXIÓN A TIERRA, CON UN CABLE DE EXTENSIÓN O EN UNA TOMA DE CORRIENTE A MENOS QUE SE PUEDAN INTRODUCIR POR COMPLETO LAS TRES ESPIGAS. NO ABRA LA CAJA. EN EL INTERIOR HAY COMPONENTES CON ALTA TENSIÓN. EL SERVICIO DEBE SER LLEVADO A CABO POR PERSONAL CUALIFICADO DE NEC.

## **Ordenanza de la información sobre ruidos acústicos GSGV:**

El nivel del presión del sonido es inferior a 70 dB (A) según ISO 3744 o ISO 7779.

- IBM es una marca comercial registrada de International Business Machines Corporation.
- Macintosh y PowerBook son marcas registradas de Apple Computer, Inc.
- Los nombres de productos que apuí se mencionan pueden ser marcas comerciales y/o marcas comerciales registradas de las compañías respectivas.

## **Importante para su seguridad**

Estas instrucciones de seguridad son para garantizar una larga vida de su proyector y para evitar incendios y descargas eléctricas. Léalas detenidamente y respete todas las advertencias.

## **Instalación**

- 1. Para mejores resultados, use su proyector en una habitación oscura.
- 2. Instale el proyector sobre una superficie plana y a nivel, en un lugar seco alejado del polvo y de la humedad.
- 3. No instale su proyector en un lugar donde quede expuesto a la luz directa del sol, ni cerca de calefactores o de aparatos que irradien calor.
- 4. La exposición a la luz directa del sol, humo o vapor puede dañar los componentes internos.
- 5. Manipule su proyector con cuidado. Las caídas o descargas eléctricas pueden dañar los componentes internos.
- 6. No ponga objetos pesados encima del proyector.
- 7. Si desea instalar el proyector en el techo:
	- a. **No intente instalar el proyector usted mismo.**
	- b. El proyector debe de ser instalado por técnicos cualificados para asegurar un funcionamiento adecuado y reducir el riesgo de lesiones corporales.
	- c. Además, el techo debe de ser lo suficientemente fuerte como para soportar el proyector y la instalación debe de realizarse de acuerdo con las normas de edificios locales.
	- d. Consulte a su distribuidor para mayor información.

## **Fuente de alimentación**

- 1. El proyector está diseñado para funcionar en una fuente de alimentación de 100-120 o 200-240 V 50/60 Hz CA. Antes de usar el proyector, asegúrese de que su fuente de alimentación cumpla con estos requisitos.
- 2. Manipule al cable de alimentación con cuidado y evite doblarlo excesivamente. Un cable dañado puede causar descargas eléctricas o incendios.
- 3. Cuando el proyector no vaya a ser usado por un período prolongado de tiempo, desconecte la clavija del tomacorriente.

### **PRECAUCIÓN**

No desconecte la alimentación principal ni desenchufe el cable de alimentación de la toma de corriente bajo ninguna de las circunstancias siguientes porque, de lo contrario, podría estropearse el proyector:

- Inmediatamente después de enchufar el cable de alimentación en la toma de corriente (cuando el indicador POWER no ha pasado a encenderse de forma uniforme en color anaranjado).
- Inmediatamente después de dejar de funcionar el ventilador de refrigeración (El ventilador de refrigeración continúa funcionando durante 60 segundos después de apagar el proyector con el botón POWER.)

### **PRECAUCIÓN**

Evite visualizar imágenes estacionarias (congeladas) durante períodos de tiempo prolongados. De lo contrario, puede ocurrir que tales imágenes permanezcan temporalmente en la superficie del panel de la pantalla de cristal líquido (LCD). Si sucediera esto, continúe usando el proyector. El fondo estático de las imágenes anteriores desaparecerá.

## **Limpieza**

- 1. Desenchufe el proyector antes de limpiarlo.
- 2. Limpie la caja periódicamente con un paño húmedo. Si está muy sucia, use un detergente suave. Nunca use detergentes fuertes o solventes tales como alcohol o diluyente.
- 3. Use un pincel soplador o papel óptico para limpiar el objetivo, y tenga cuidado de no rayar o estropear el objetivo.

## **Reemplazo de la lámpara**

- Para reemplazar la lámpara, siga todas las instrucciones que suministran en la página S-36.
- Sostituire senz'altro la lampada quando appare il messaggio "La lámpara ha alcanzado el fin de su vida util. Por favor cambiela". Se continuate ad usare la lampada dopo che questa ha esaurito la sua durata, il bulbo della lampada si può frantumare e frammenti di vetro si possono disperdere nel contenitore della lampada. No toque los trozos de vidrio, pues podría cortarse. Si esto sucediera, contacte a su distribuidor NEC para el reemplazo de la lámpara.
- Deje que transcurra por lo menos 60 segundos después de desactivar el proyector. Luego desconecte el cable de la alimentación y espere unos 60 minutos a que se enfríe el proyector antes de reemplazar la lámpara.

## **Precauciones para evitar fuego y descargas eléctricas**

- 1. Para evitar la acumulación de calor en el interior del proyector, asegúrese de que haya suficiente ventilación y que los orificios de ventilación del proyector no sean obstruidos. Deje un espacio de al menos 10 cm (3 pulgadas) entre el proyector y la pared.
- 2. Evite que objetos extraños tales como sujetapapeles o trozos de papel caigan dentro del proyector. No intente retirar ningún objeto que haya caído dentro del proyector. No introduzca objetos de metal, tales como alambre o destornilladores, en el proyector. Si cae algo dentro del proyector, desconéctelo inmediatamente y haga que personal de servicio NEC cualificado extraiga el objeto.
- 3. No ponga recipientes con líquido encima del proyector.

## **Advertencias**

- No mire por el objetivo mientras el proyector está encendido. Esto podría causar serios daños a la visión.
- Mantenga cualquier artículo tales como lupas fuera del paso de la luz del proyector. La luz que se proyecta a través de la objetivo es extensa, por lo tanto cualquier tipo de objeto anormal que pueda redirigir la luz que sale de la objetivo, puede causar un resultado impredecible tal como fuego o lesiones al ojo.
- No cubra la objetivo con la tapa para la objetivo suministrada o equivalente cuando el proyector esté encendido. El hacerlo podría causar que se funda la tapa y posiblemente que se queme las manos debido al calor de la luz.

# **ÍNDICE**

## 1. INTRODUCCIÓN

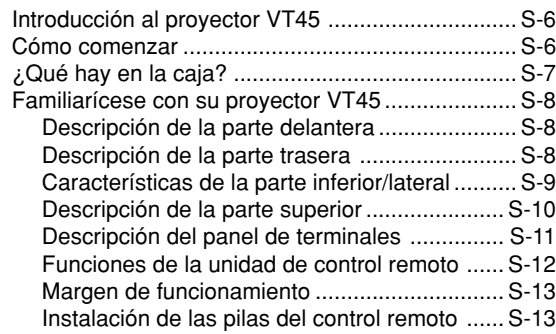

## 2. INSTALACIÓN

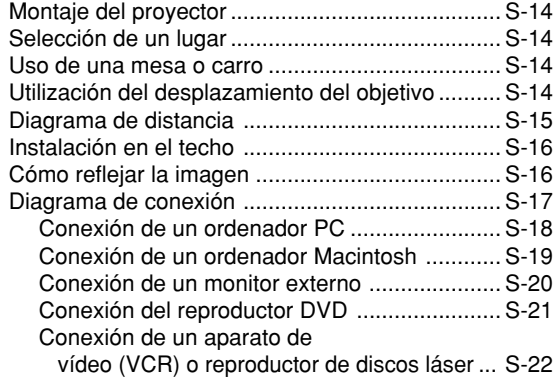

## 3. FUNCIONAMIENTO

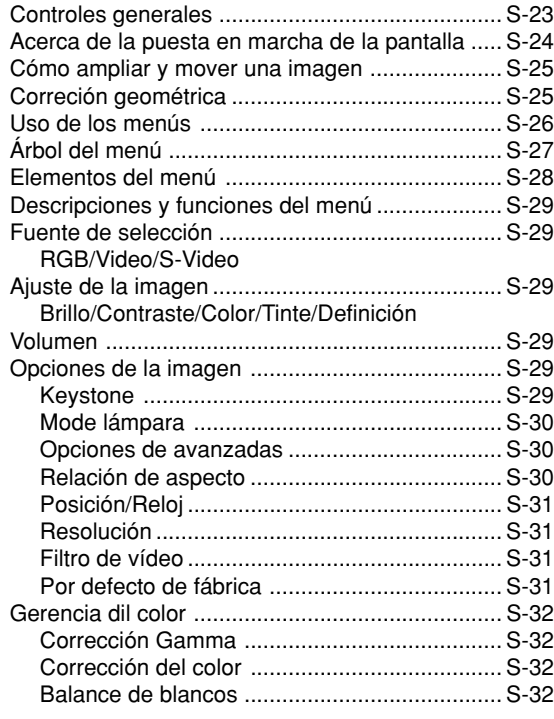

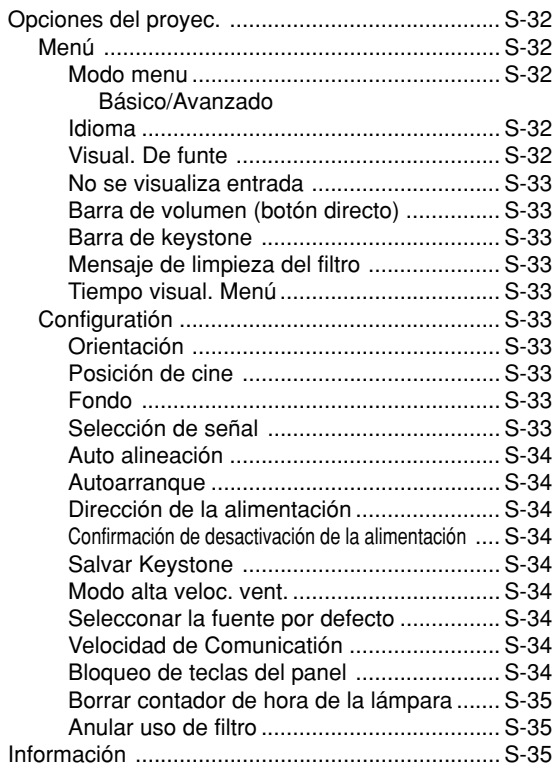

## 4. MANTENIMIENTO

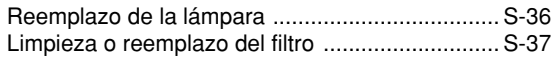

## 5. RESOLUCIÓN DE PROBLEMAS

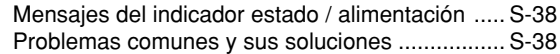

## 6. ESPECIFICACIONES

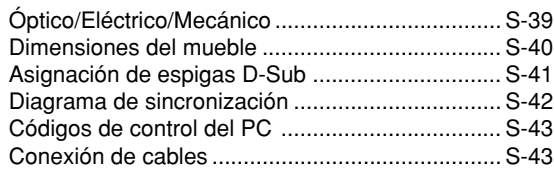

## Guía de conexión rápida del VT45

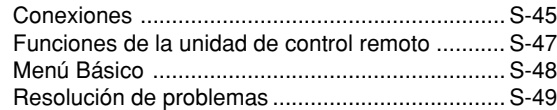

# **1. INTRODUCCIÓN**

## **Introducción al proyector VT45**

Esta sección le da una introducción a su nuevo proyector VT45 (SVGA), describe las características y controles.

#### **Felicitaciones por haber adquirido el proyector**

El VT45 es uno de los mejores proyectores disponibles en la actualidad. El proyector VT45 le permite proyectar imágenes precisas hasta de 300 pulgadas (medida diagonal) desde su ordenador Macintosh o PC (de sobremesa o cuadono de notas), videograbadora, reproductor DVD, cámara de documento, o reproductor de discos láser.

Usted puede usar el proyector en una mesa o carro, puede usted usar el proyector para proyectar imágenes por detrás de la pantalla, y el proyector puede instalarse permanentemente en el techo\*1 . El control remoto puede emplearse de forma inalámbrica.

#### **Características que apreciará:**

- Puesta en marcha y funcionamiento sencillos.
- •Modo Eco, dos opciones seleccionables (120 vatios para Eco 1 y 110 vatios para Eco 2) que permiten a los usuarios reducir la intensidad de la luz del proyector, duplicando así la vida de la lámpara (Eco 2) y disminuyendo los gastos de reemplazo durante toda la vida del proyector.
- Lámpara NSH de 130 vatios de alto rendimiento.
- Desplazamiento manual del objetivo en sentido horizontal (1/3 como máximo de la anchura) y vertical (1/2 como máximo de la altura) que permite posicionar fácilmente la imagen.
- La duración de la lámpara puede aumentarse hasta 2000 horas utilizando el modo Eco 2.
- El control remoto inalámbrico suministrado permite controlar el proyector desde la parte lateral o trasera.
- El control manual del zoom le permitirá ajustar la imagen entre 25 y 300 pulgadas (medidas diagonalmente).
- La corrección Keystone le permite corregir la distorsión trapezoidal de tal forma que la imagen sea cuadrada.
- La función de gestión del color incluye la corrección gamma, el equilibrio del blanco y la corrección del color, lo que proporciona una reproducción natural y fiel de los colores.
- Podrá elegir entre los modos de vídeo según sea la fuente: "normal" para una imagen típica, "natural" para una reproducción auténtica de los colores.
- Una imagen puede ser proyectada desde delante o detrás de la pantalla, y el proyector se puede instalar incluso en el techo.
- El Advanced AccuBlend exclusivo de NEC tecnología inteligente de mezcla de pixeles - una tecnología de compresión de imagen extremadamente exacta - ofrece un imagen excepcional con resolución \*  $S XGA$  (1280 × 1024). Puede usted seleccionar cualquier punto en la pantalla con el apuntador y ampliar el área seleccionada.
- Soporta la mayoría de las señales IBM VGA, SVGA, XGA\*2 , SXGA\*2 , Macintosh, señales de componente (YCbCr / YPbPr) o cualquier otra señal RGB dentro de un margen de frecuencias horizontales de 15 a 100 kHz y un margen de frecuencias verticales de 50 a 120 Hz. Esto incluye señales de vídeo estándar NTSC, PAL, PAL-M, PAL-N, PAL60, SECAM y NTSC4.43.

*NOTA: Los sistemas de vídeo compuesto son los siguientes:*

- *NTSC: Sistema de TV de EE.UU. estándar para vídeo en EE.UU. y Canadá.*
	- *PAL: Sistema de TV utilizado en el Oeste de Europa.*
- *PAL-M: Sistema de TV utilizada en Brasil.*
- *PAL-N: Sistema de TV utilizada en Argentina, Paraguay y Uruguay.*
- *PAL60: Sistema de TV utilizado para reproducción NTSC en PAL TVs.*
- *SECAM: Sistema de TV utilizado en Francia y Este de Europa.*

*NTSC4.43: Sistema de TV usado en los países del Medio Oriente.*

- La control remoto suministrada puede utilizarse sin cable.
- Puede usted controlar el proyector con un PC utilizando el puerto de control del PC.
- El moderno diseño del mueble es ligero, compacto, fácil de transportar, y hace juego en cualquier oficina, sala de juntas o auditorio.

#### \*1 **No intente instalar el proyector usted mismo.**

El proyector debe de ser instalado por técnicos cualificados para asegurar un funcionamiento adecuado y reducir el riesgo de lesiones corporales. Además, el techo debe de ser lo suficientemente fuerte como para soportar el proyector y la instalación debe de realizarse de acuerdo con las normas de edificios locales. Consulte a su distribuidor para mayor información.

\*2 Con la tecnología Advanced AccuBlend de NEC, una imagen  $XGA (1024 \times 768)$  y una imagen SXGA (1280  $\times$  1024) se convierten en una imagen impactante de  $800 \times 600$ .

## **Cómo comenzar**

La manera más rápida de comenzar es tomarse un tiempo y hacer todo bien desde el principio. Disponga de unos minutos para examinar el manual del usuario. Esto le ahorrará tiempo más adelante. Al principio de cada sección encontrará una descripción general. Si una sección no es aplicable, simplemente pásela por alto.

## **¿Qué hay en la caja?**

Asegúrese de que su caja contenga todos los accesorios indicados.

Si falta algún elemento, contacte a su distribuidor. Conserve la caja original y el material de embalaje por si alguna tiene que transportar el proyector VT45.

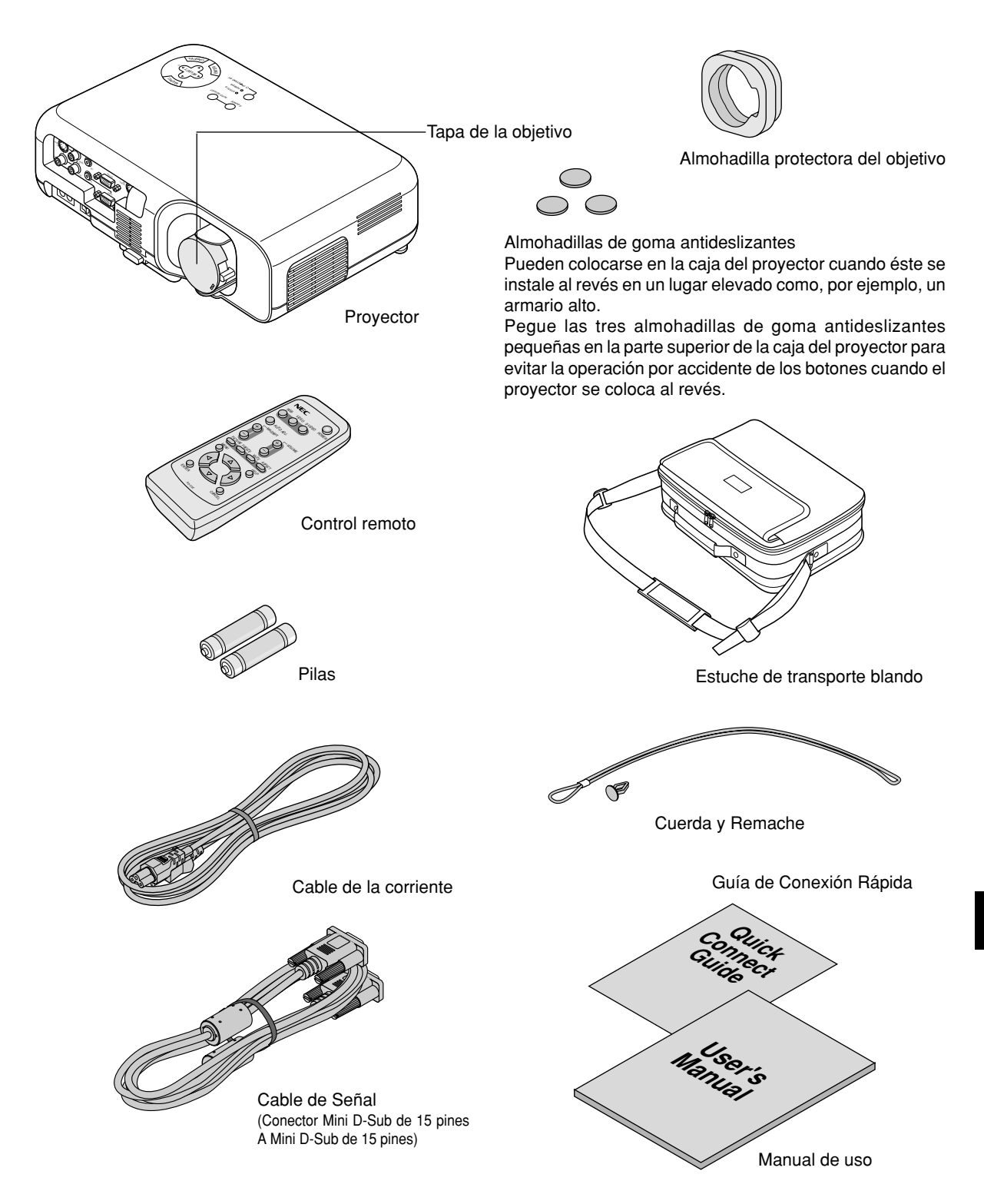

## **Familiarícese con su proyector VT45**

## **Descripción de la parte delantera**

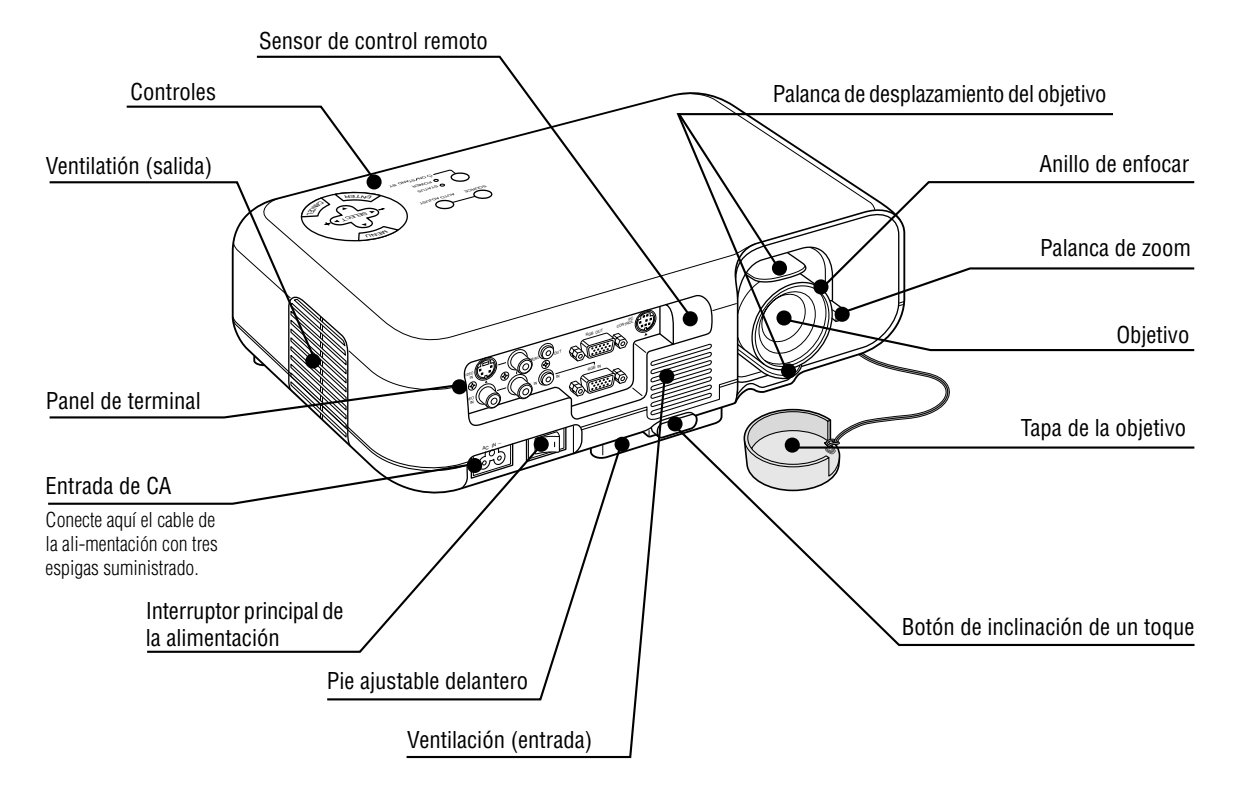

## **Descripción de la parte trasera**

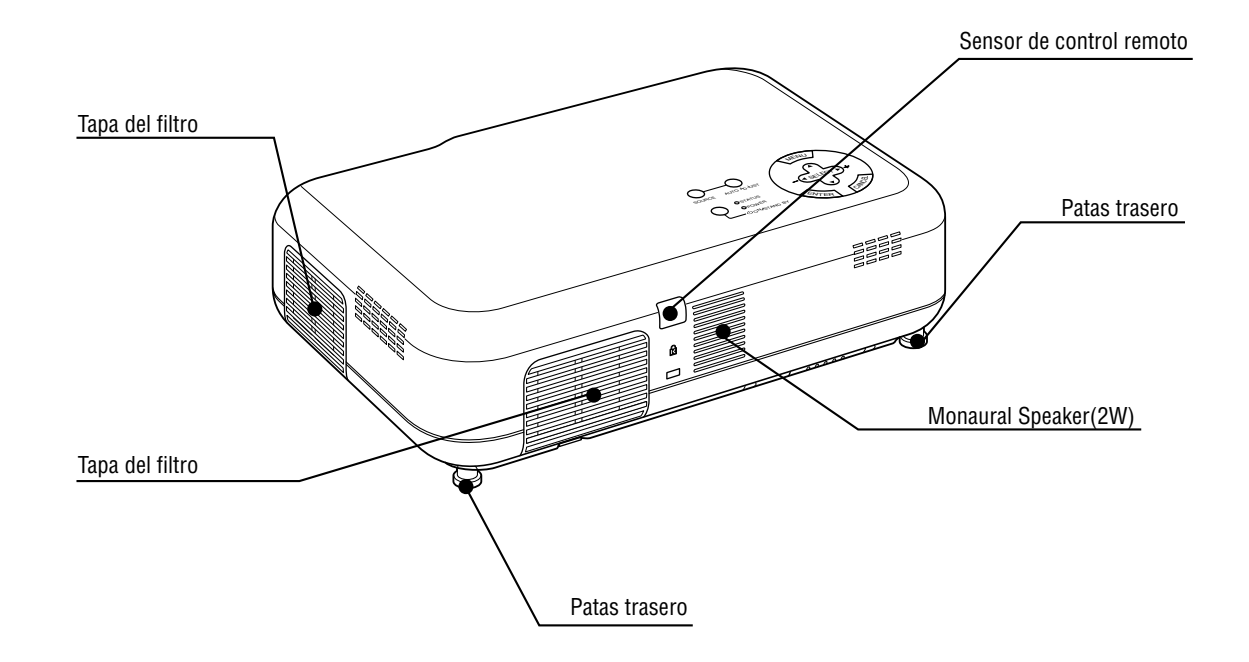

## **Características de la parte inferior/lateral**

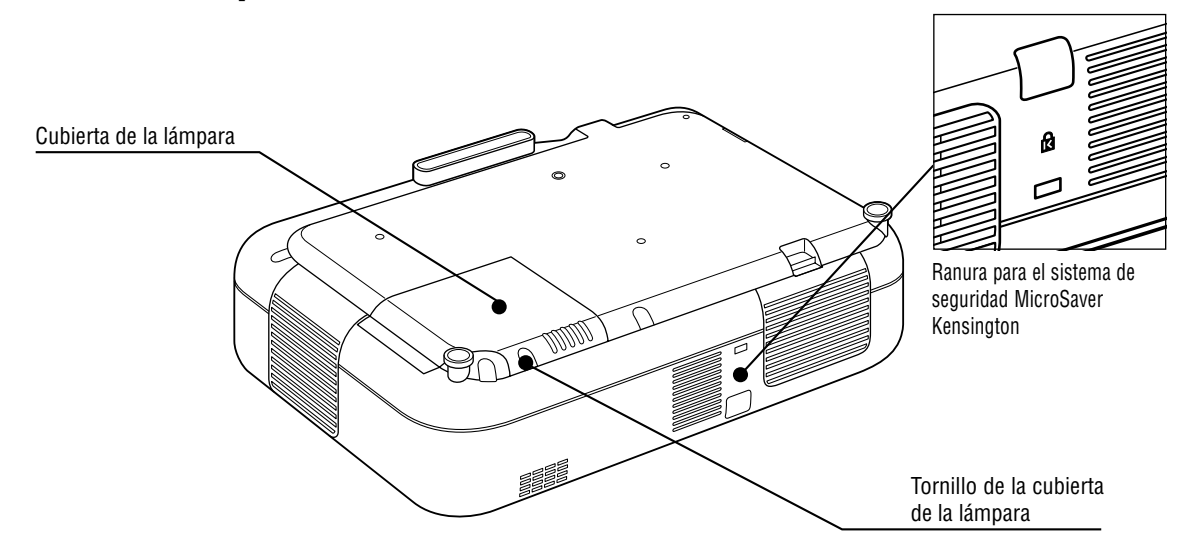

#### *NOTA: Ranura de seguridad incorporada ( )*

*Esta ranura de seguridad acepta el sistema de seguridad MicroSaver ® . MicroSaver ® es una marca registrada de Kensington Microware Inc. El logotipo está registrado como marca y es propiedad de Kensington Microware Inc.*

*NOTA: Al trasladar el proyector o cuando no esté en uso, cubra el objetivo con la tapa de objetivo.*

#### **Utilización de la almohadilla protectora del objetivo**

Para proteger el mecanismo de desplazamiento del objetivo se ha colocado una almohadilla Protectora del objetivo de poliuretano duro en el objetivo.

Antes de utilizar el proyector, retire la almohadilla Protectora del objetivo. Y después de utilizarlo vuelva a colocar la almohadilla.

*NOTA: Antes de colocar la almohadilla Protectora del objetivo asegúrese de utilizar la palanca de desplazamiento para mover el objetivo a la posición central.*

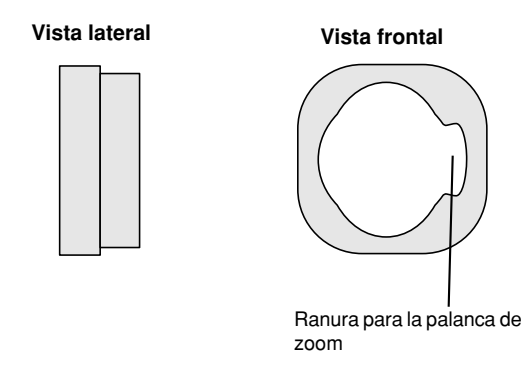

### **Colocación de la tapa del objetivo en la parte inferior con el cordón y el remache suministrados.**

1. Introduzca el cordón a través de agujero en la tapa del objetivo y luego ate un nudo en el cordón.

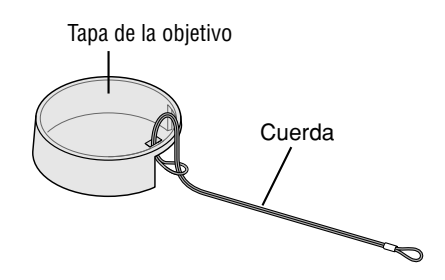

2. Utilice el remache para colocar el cordón en la parte de abajo.

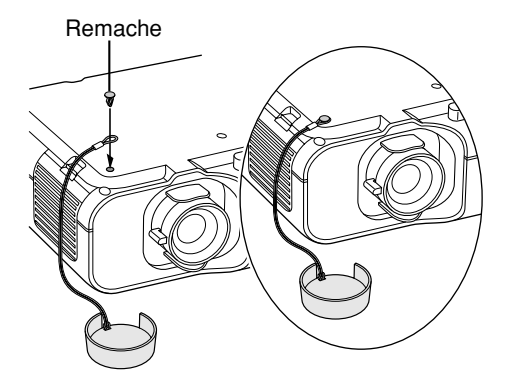

## **Descripción de la parte superior**

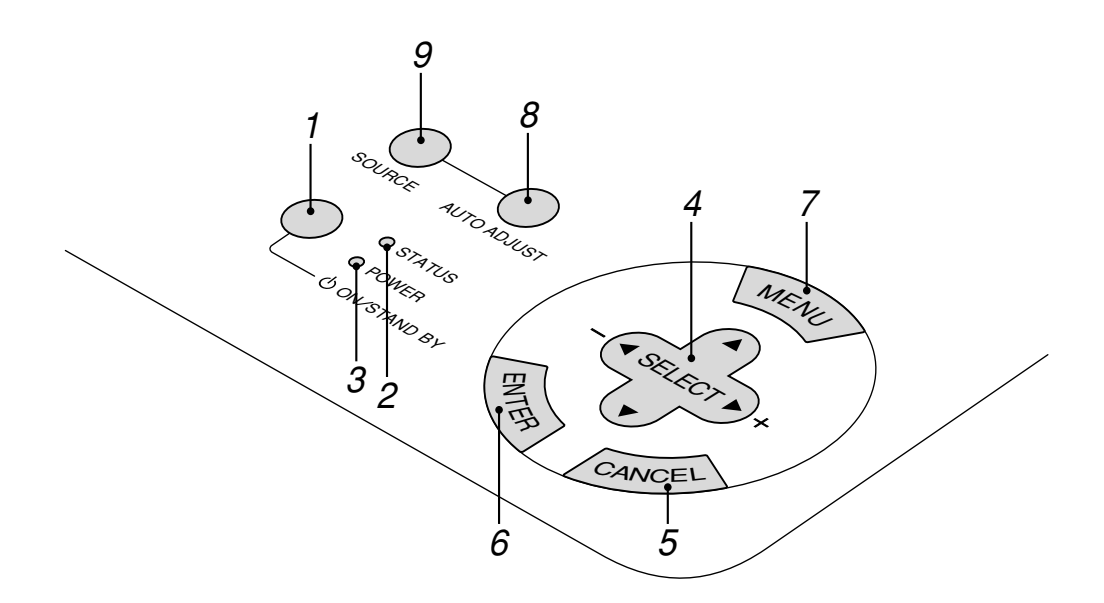

#### **1. Botón de la alimentación (ON/STAND BY) ( )**

Utilice este botón para activar y desactivar la alimentación, cuando se suministra la alimentación y el proyector está en modo de espera.

*NOTA: Para desactivar el proyector, mantenga pulsado este botón durante por lo menos dos segundos.*

#### **2. Indicador de estado (STATUS)**

Cuando esto se encienda de rojo continuamente (naranja en el modo Eco), le está advirtiendo de que la lámpara de proyección ha excedido 1000 horas de servicio(hasta 2000 horas en el modo Eco 2 y 1500 horas en el mode Eco 1). Después de que aparezca esta luz, se aconseja reemplazar la lámpara lo antes posible. (Vea la página S-36). Además el mensaje **"La lámpara ha alcanzado el fin de su vida util. Por favor cambiela"**aparece cada vez que se enciende el proyector hasta que se reemplaza la lámpara.

Si esta luz parpadea rápidamente de rojo, indica que la tapa de la lámpara o la tapa del filtro no está colocada debidamente o que el proyector se ha sobrecalentado. Vea el indicador de mensajes de Estado / Alimentación en la página S-38 para más detalles.

#### **3. Indicador de la alimentación (POWER)**

Cuando este indicador es verde, el proyector está activado; cuando el indicador es ámbar, está en modo de espera.

#### **4. Seleccione los botones (**▲▼ - **) / (+) (–) (SELECT)**

- ▲▼: Utilice estos botones para seleccionar el menú del ítem que desee ajustar.
- -Utilice estos botones para cambiar el nivel del menú seleccionado del ítem.

Cuando se amplíe una imagen, estos botones podrán utilizarse para mover la imagen por la pantalla.

#### **5. Botón de cancelar (CANCEL)**

Pulse este botón para salir de "Menús". Estando en el menú de ajuste o configuración, al pulsar este botón volverá al menú anterior.

#### **6. Botón de introducir (ENTER)**

Ejecuta su selección de menú y activa ítemes seleccionados desde el menú.

#### **7. Botón del menú (MENU)**

Visualiza el menú para el funcionamiento.

#### **8. Botón de ajuste automático (AUTO ADJUST)**

Utilice este botón para ajustar la Posición-H/V y Pixel Reloj/ Fase para una imagen óptima. Algunas señales puede que no se visualicen correctamente o puede que tarde al cambiar a otra.

#### **9. Botón de fuente (SOURCE)**

Utilice este botón para seleccionar una fuente de vídeo tales como PC, videograbadora o reproductor DVD.

## **Descripción del panel de terminales**

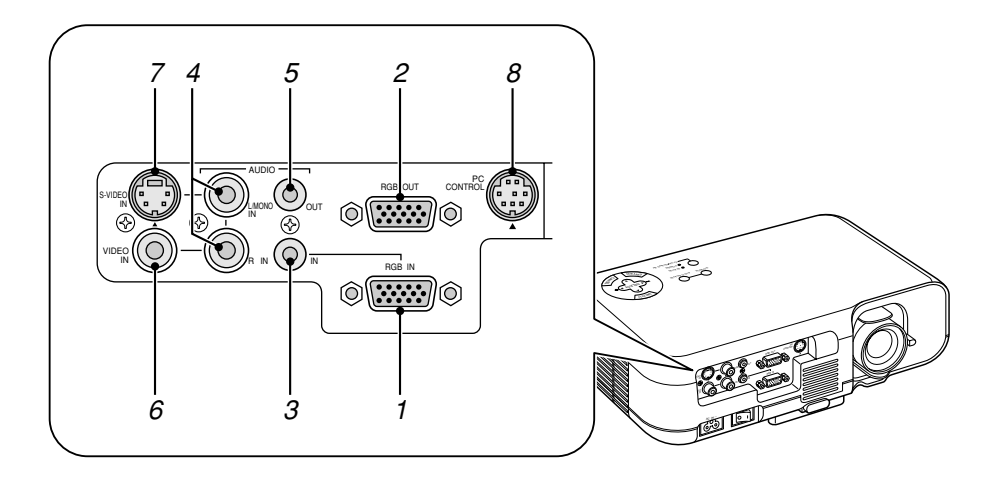

- **1. Conector de Entrada RGB (Mini D-Sub de 15 pines)** Aquí debe conectar un ordenador Macintosh o compatible con el cable de señal y el adaptador de monitor suministrados. O conecte el PC u otro equipo RGB com ordenadores IBM o compatible. Utilice el cable de señal suministrado para conectar a un PC.
- **2. Conector de salida del monitor RGB (Mini D-Sub 15 pin)** Puede usted utilizar este conector para conectar la imagen de su ordenador a un monitor externo desde la fuente de entrada RGB.

#### **3. Entrada de audio (Miniconector)**

Esto es donde conecta usted la salida de audio procedente de su ordenador.

#### **4. Entrada de audio (RCA)**

Esto es donde conecta usted la salida de audio procedente de un reproductor VCR o DVD, o de un reproductor láser de disco.

#### **5. Audio Output (Mini Jack)**

Conecte a este conector un equipo de audio. Tenga en cuenta que este conector no se podrá utilizar como un conector de auriculares.

(Cuando se conecte el equipo de audio, el altavoz del proyector se desactivará.)

Cuando se inserte una miniclavija en este conector, las señales de audio izquierda y derecha no se mezclarán, sino que se separarán. Por ejemplo, cuando se inserte una miniclavija en el conector AUDIO IN solamente, sólo saldrá el sonido izquierdo.

#### *NOTA1: ACERCA DE LA ENTRADA/SALIDA DE AUDIO*

*La entrada de audio (miniconector) 3 sólo se encuentra disponible para las fuentes RGB.*

*La entrada de audio (RCA) 4 sólo se encuentra disponible para las fuentes de vídeo o S-vídeo.*

*La salida de audio (miniconector) 5 se activa cuando se selecciona la fuente de audio 3 ó 4.*

#### *NOTA 2: Durante la condición de espera*

*La señal RGB se enviará al monitor externo conectado. La señal de audio no se enviará a la salida de audio.*

#### **6. Entrada vídeo (RCA) (VIDEO)**

Conecte una videograbadora, reproductor DVD, reproductor de discos láser, o cámara de documentos aquí para proyectar el vídeo.

#### **7. Entrada S-Video (Mini DIN 4 Pines) (S-VIDEO)**

Aquí es donde conecta usted la entrada S-Video de una fuente externa tal como una videograbadora.

#### **8. Puerto de control del PC (Mini DIN 8 Pines) (PC CONTROL)**

Utilice este puerto para conectar su PC para controlar su proyector. Esto le permite utilizar su PC y el protocolo de comunicación serial para controlar el proyector. Si está usted escribiendo su propio programa, los códigos de control del PC típicos están en la página S-43.

## **Funciones de la unidad de control remoto**

#### **Control remoto**

#### **1. Transmisor infrarrojo**

Dirija el control remoto hacia el sensor remoto en el mueble del proyector.

#### **2. Activar y desactivar la alimentación (POWER)**

Si se necesita alimentación, puede usted utilizar este botón para activar o desactivar su proyector.

*NOTA: Para desactivar el proyector, mantenga pulsado este botón durante por lo menos dos segundos.*

#### **3. Botón de fuente (SOURCE)**

Pulse para seleccionar una fuente de vídeo.

#### **4. Botón de ajuste automático (AUTO ADJ.)**

Utilice este botón para ajustar la Posición-H/V y Pixel Reloj/Fase para una imagen óptima. Algunas señales puede que no se visualicen correctamente, o en algunos casos una fuente puede tardar al cambiarse a otra.

#### **5. Botón de aumentar (MAGNIFY)**

Utilice el botón (+) o (–) para ajustar el tamaño de la imagen hasta un 400%.

#### **6. Botón de volumen (VOLUME)**

Pulse (+) para aumentar el volumen y (-) para disminuirlo.

#### **7. Botón de imagen (PICTURE)**

Pulse este botón para visualizar la ventana de ajuste de imagen. Cada vez que se pulse este botón, el elemento de ajuste de imagen actual cambiará de la forma siguiente:

 $B$ rillo  $\rightarrow$  Contraste  $\rightarrow$  Color  $\rightarrow$  Matiz  $\rightarrow$  Nitidez Los elementos no disponibles se omiten.

#### **8. Botón de congelación (FREEZE)**

Este botón congelará una imagen. Púlselo de nuevo para que se mueva la imagen.

#### **9. Botón de silenciamiento (MUTE)**

Este botón apaga la imagen y el sonido por un corto período de tiempo. Pulse de nuevo para restaurar la imagen y el sonido.

#### **10. Botón de Dimensión (ASPECT)**

Pulse este botón para visualizar la ventana de selección de la proporción dimensional. Cada vez que se pulsa este botón, la proporción dimensional actual cambiará de la siguiente manera: Normal  $\rightarrow$  Zoom  $\rightarrow$  Ancho Zoom  $\rightarrow$  Cine  $\rightarrow$  Normal  $\rightarrow$  ... Usted también puede seleccionar la proporción dimensional utilizando el botón de selección ◀o▶. (Vea la página S-30.)

#### **11. Botón del menú (MENU)**

Visualiza el menú principal para el funcionamiento.

#### **12. Botón de ayuda (HELP)**

Suministra información acerca de la señal y del estado actual del proyector.

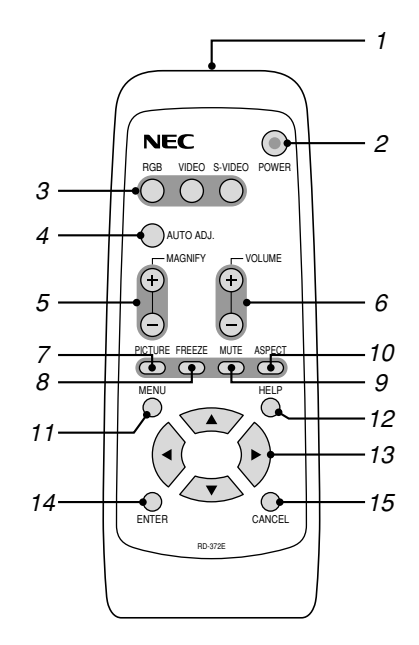

#### 13. Seleccione (**A**▼ **4**  $\blacktriangleright$ )

- ▲▼: Utilice estos botones para seleccionar el menú del ítem que desee ajustar.
- -Utilice estos botones para cambiar el nivel del menú seleccionado del ítem.

#### **14. Botón de introducir (ENTER)**

Ejecuta su selección de menú y activa ítemes seleccionados desde el menú.

#### **15. Botón de Cancelar (CANCEL)**

Pulse este botón para salir de "Menús". Estando en el menú de ajuste o configuración, al pulsar este botón volverá al menú anterior.

#### **Precauciones durante el uso de la unidad de control remoto**

- Manipule la unidad de control remoto con cuidado.
- Si la unidad de control remoto se moja, séquela inmediatamente.
- Evite el calor y humedad excesivos.
- Retire las pilas si no va a utilizar el control remoto durante mucho tiempo.

## **Margen de funcionamiento**

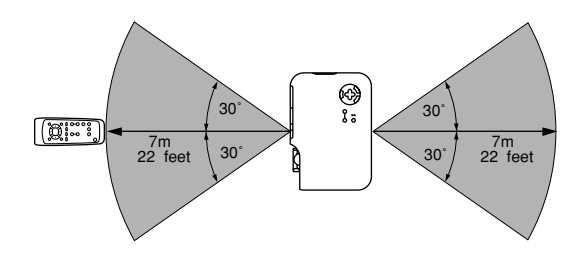

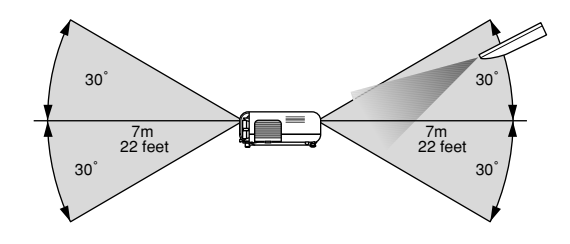

## **Instalación de las pilas del control remoto**

1. Presione sobre la tapa del compartimiento de las pilas para abrirla.

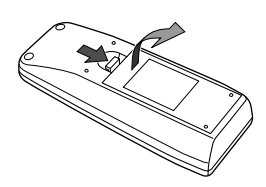

2. Retire las pilas viejas e instale las nuevas (AA). Asegúrese de que las polaridades de las pilas (+/-) estén alineadas correctamente.

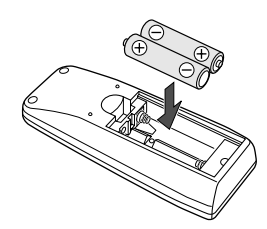

3. Vuelva a poner la tapa del compartimiento de las pilas.

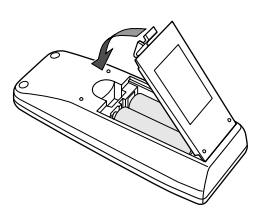

No mezcle pilas de tipos diferentes ni tampoco pilas nuevas y viejas.

# **2. INSTALACIÓN**

Esta sección describe cómo instalar el proyector VT45 y cómo conectar fuentes de vídeo y audio.

## **Montaje del proyector**

Su proyector VT45 es simple de montar y de usar. Pero antes de comenzar, primero usted deberá:

- 1. Determinar el tamaño de la imagen.
- 2. Instalar una pantalla o elegir una pared blanca no brillante en la que usted pueda proyectar la imagen.

Asegúrese de desconectar el cable de alimentación cualquier otro cable usado para conectar fuentes de vídeo antes de trasladar el proyector. Al trasladar el proyector o cuando no esté en uso, cubra el objetivo con la tapa de objetivo.

## **Selección de un lugar**

Cuanto más lejos se encuentre el proyector de la pantalla o pared, mayor será la imagen. El tamaño mínimo que puede tener la imagen es de aproximadamente 0,64 m (25 pulgadas) medido diagonalmente cuando el proyector se encuentre más o menos a 1,0 m o de la pared pantalla. El tamaño máximo que puede tener la imagen es de 7,6 m (300 pulgadas) cuando el proyector se encuentre más o menos a 12,0 m de la pared o pantalla.

## **Uso de una mesa o carro**

- 1. Instale el proyector sobre una superficie plana y a nivel a la distancia óptima de la pantalla o pared, asegurándose de obtener el tamaño de imagen deseado. (Evite la iluminación excesiva de la habitación, y asegúrese de que la pantalla o pared donde va a proyectar la imagen no esté expuesta a la luz directa del sol).
- 2. Conecte el cable de alimentación, quite la tapa de la objetivo y encienda el proyector. (Si no existe ninguna señal de entrada el proyector proyectará una imagen de fondo).
- 3. Asegúrese de que el proyector quede cuadrado a la pantalla.

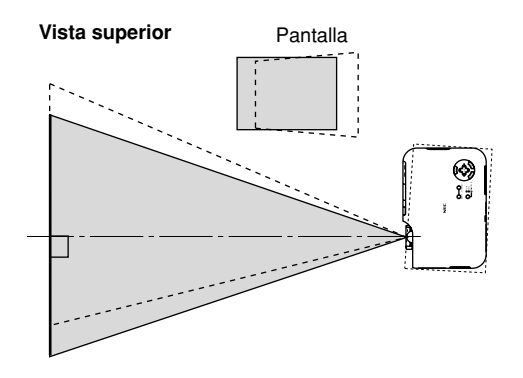

4. Mueva el proyector hacia la izquierda o hacia la derecha para centrar la imagen horizontalmente en la pantalla.

5. Para centrar la imagen verticalmente, levante la esquina frontal del proyector y pulse el botón de inclinación de un toque en la parte delantera del proyector, para soltar los pies ajustables delanteros.

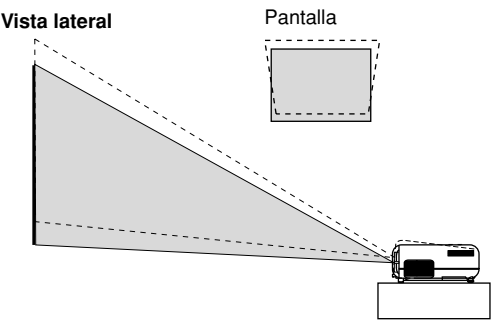

## **Utilización del desplazamiento del objetivo**

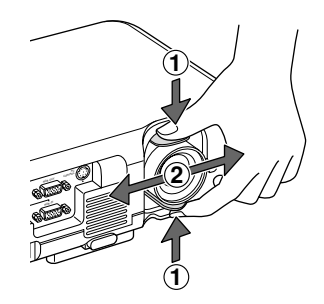

- 1. Sujete la palanca de desplazamiento del objetivo en la parte superior e inferior.
- 2. Sujete la palanca para mover el objetivo vertical u horizontalmente.

*NOTA: Tal vez no sea posible obtener el margen de desplazamiento máximo debido al área redondeada próxima al borde del objetivo. El margen de ajuste del desplazamiento del objetivo depende del sentido de desplazamiento del objetivo. Consulte el diagrama de abajo.*

## **Margen de ajuste del desplazamiento del objetivo**

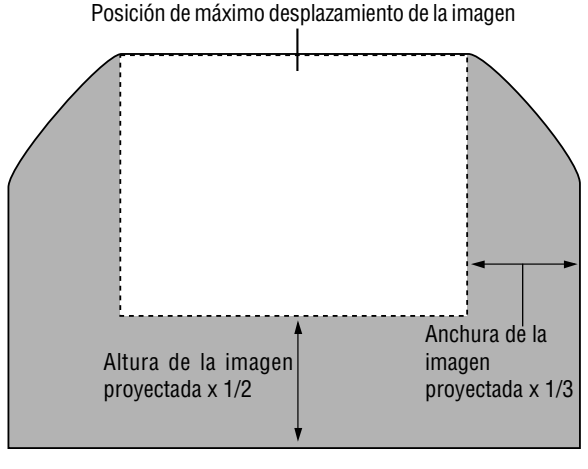

Margen de ajuste

## **Diagrama de distancia**

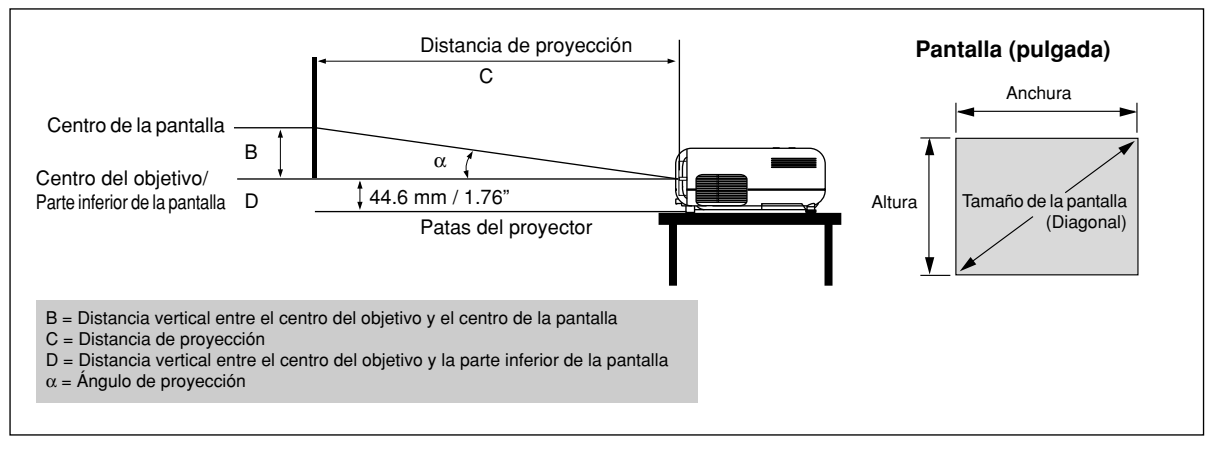

### **Desviación del objetivo 5,4 mm**

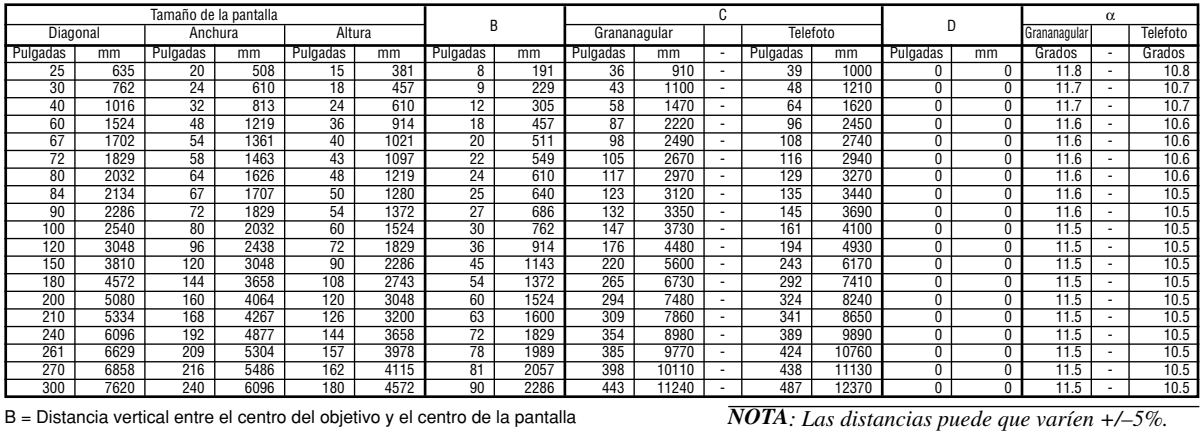

B = Distancia vertical entre el centro del objetivo y el centro de la pantalla

C = Distancia de proyección

D = Distancia vertical entre el centro del objetivo y la parte inferior de la pantalla

α = Ángulo de proyección

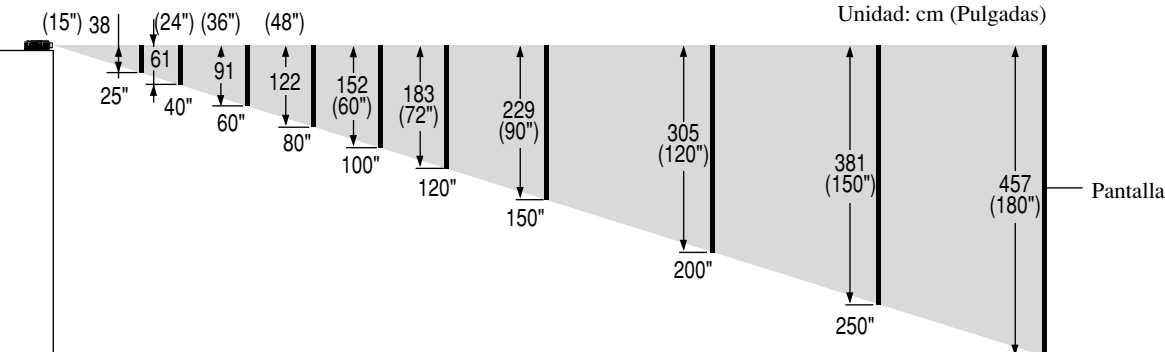

En este ejemplo, el proyector está al revés, con la posición de desplazamiento máximo del objetivo.

Cuando el proyector esté colocado al revés en un lugar como, por ejemplo, un armario alto, haga lo siguiente:

- Coloque el proyector sobre una superficie plana y nivelada.
- Para evitar la manipulación por error de los botones, pegue las tres almohadillas de goma antideslizantes en tres lugares de la parte superior de la caja del proyector como se indica en el dibujo siguiente. Las almohadillas son del tipo despegar y pegar. Antes de utilizarlas, pele el papel de la parte posterior de las almohadillas.

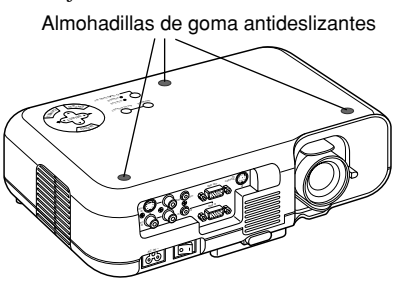

300"

## **Instalación en el techo**

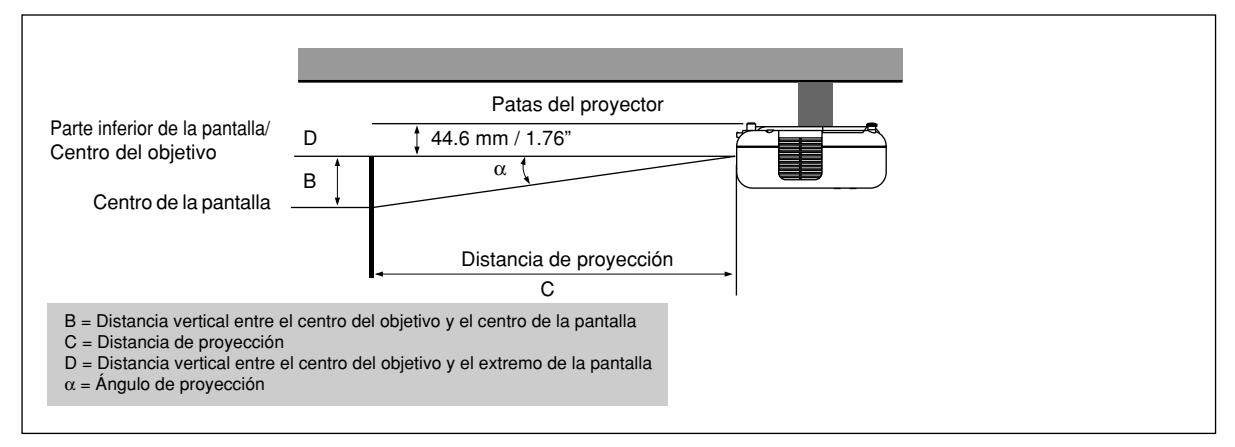

#### **Desviación del objetivo 5,4 mm**

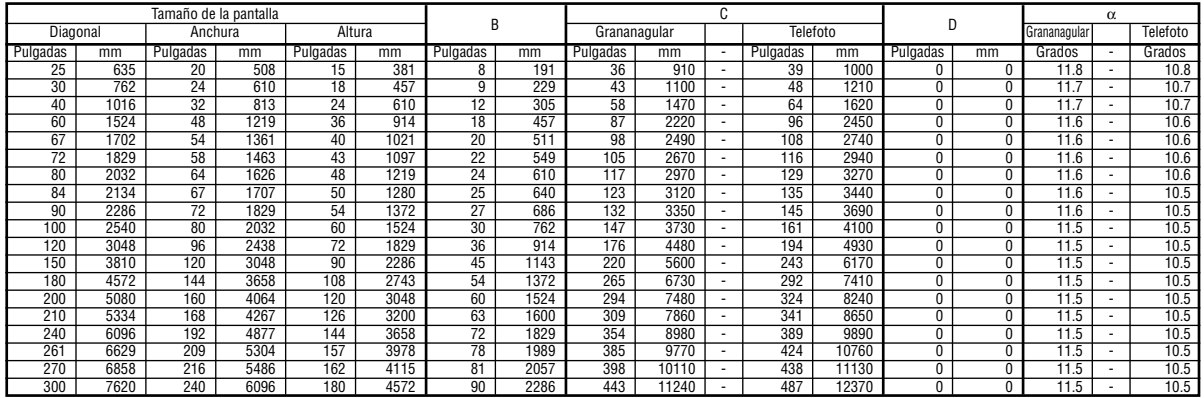

B = Distancia vertical entre el centro del objetivo y el centro de la pantalla

C = Distancia de proyección

D = Distancia vertical entre el centro del objetivo y el extremo de la pantalla

α = Ángulo de proyección

#### **ADVERTENCIA**

- La instalación del proyector en el techo debe ser realizada por un técnico cualificado. Consulte a su distribuidor NEC para mayor información.
- \* No intente instalar el proyector usted mismo.
- Use el proyector solamente sobre una superficie sólida y a nivel. Si el proyector cae al suelo, usted podría resultar lesionado y el proyector podría sufrir serios daños.
- No use el proyector en lugares donde haya grandes fluctuaciones de temperatura. El proyector debe emplearse dentro de un margen de temperaturas de 0°C y 35°C.
- No exponga el proyector a humedad, polvo o humo. Esto afectará la imagen en pantalla.
- Asegúrese de tener una buena ventilación alrededor del proyector que permita la disipación del calor. No cubra los orificios de ventilación en el costado o en la parte delantera del proyector.

Si el proyector está instalado en el techo y la imagen aparece al revés,use los botones "Menú" (menú) y "Select" (seleccionar) situados en el mueble del proyector o los botones ▲▼ del control remoto para corregir la orientación. (Vea página S-33).

#### **Cómo reflejar la imagen**

El utilizar un espejo para reflejar la imagen del proyector le permite disfrutar de una imagen más grande. Contacte con su distribuidor NEC si necesita un espejo. Si está usted utilizando un espejo y la imagen aparece al revés, use los botones "Menu" (menú) y "Select" (seleccionar) situados en el mueble del proyector o los botones ▲▼ del control remoto para corregir la orientación. (Vea página S-33).

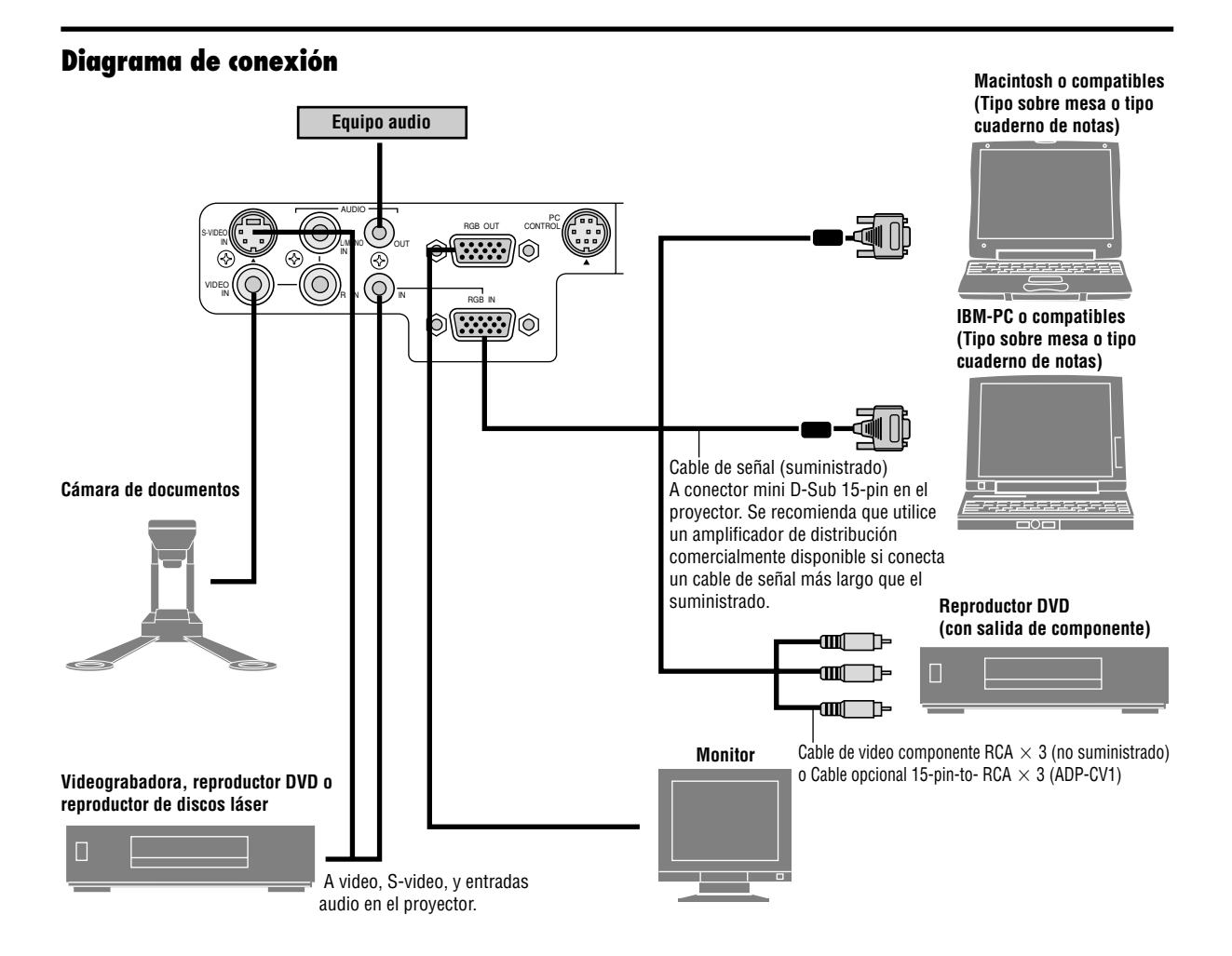

*NOTA: Al utilizar con un PC cuaderno de notas, asegúrese de conectar el proyector con el PC cuaderno de notas antes de activar la alimentación del PC cuaderno de notas. En la mayoría de los casos la señal no puede salir de la salida RGB a menos que se encienda el PC cuaderno de notas después de conectarlo con el proyector.*

- \* Si la pantalla queda en blanco mientras usa la unidad de control remoto, es probable que se deba a la acción del protector de pantalla o a la función de ahorro de energía del ordenador.
- \* Si presiona accidentalmente el botón POWER en el control remoto, espere 60 segundos y luego pulse el botón POWER para reanudar.

*NOTA: Si se necesitan cables de video, S-video, o audio, deberían ser de 3 m (9.8 pies) o más cortos.*

## **Conexión de un ordenador PC**

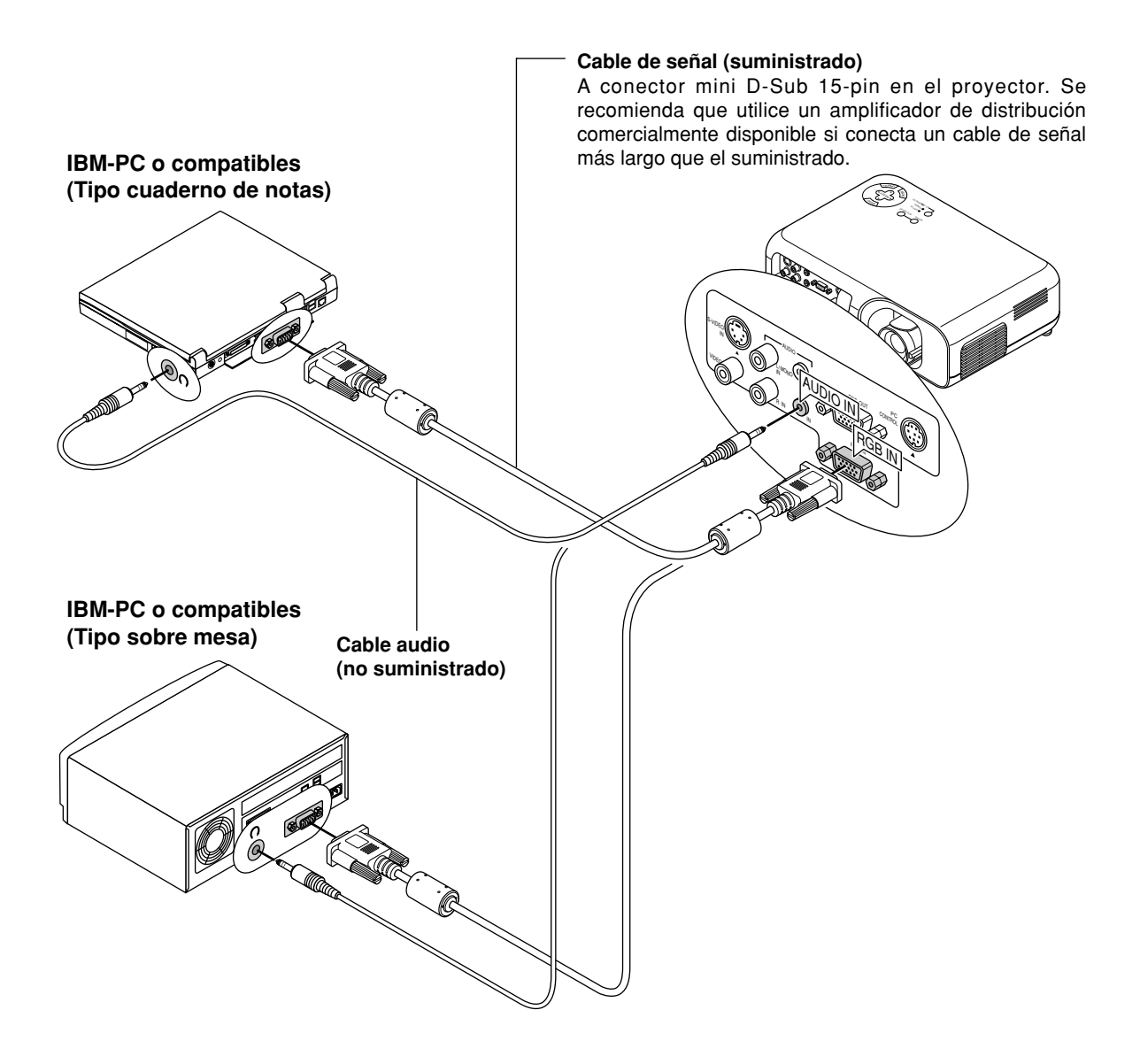

La conexión de un ordenador PC al proyector VT45 permite proyectar la imagen de la pantalla del ordenador y lograr excelentes presentaciones.

Para conectar a un PC, simplemente:

- 1. Desconecte la alimentación del proyector y del ordenador.
- 2. Utilice el cable de señal provisto para conectar su PC al proyector.
- 3. Encienda el proyector y el ordenador.
- 4. Si después de un período de inactividad el proyector comienza a proyectar imágenes en blanco, puede que se deba a que el protector de pantalla del ordenador que tiene conectado al proyector esté instalado.

## **Conexión de un ordenador Macintosh**

**Macintosh o compatibles (Tipo cuaderno de notas)**

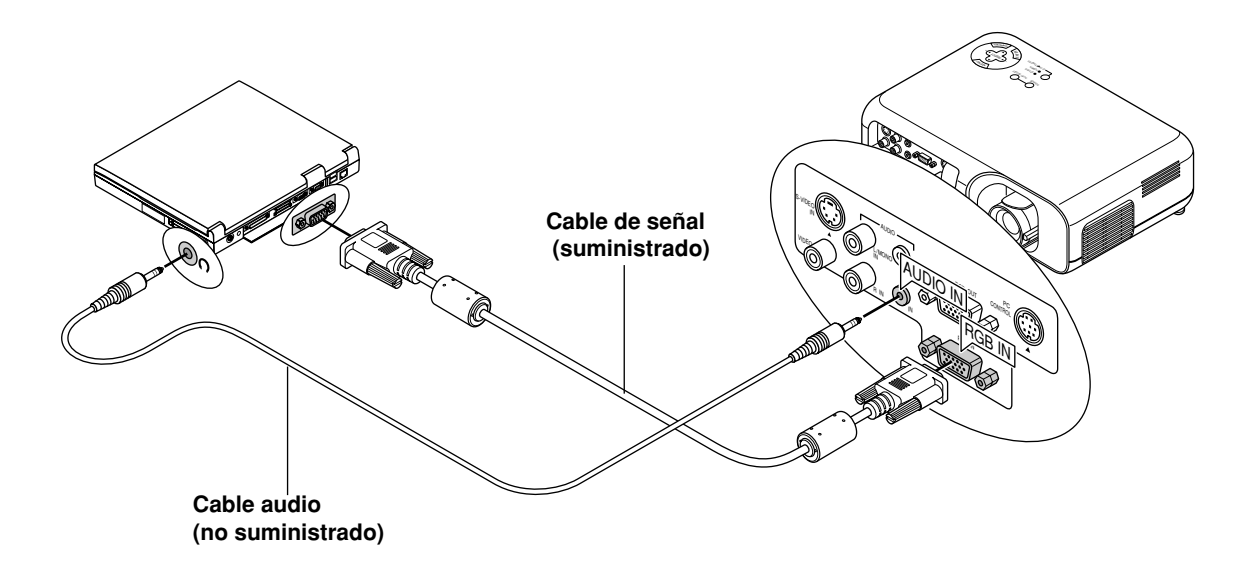

## **Macintosh o compatibles (Tipo sobre mesa)**

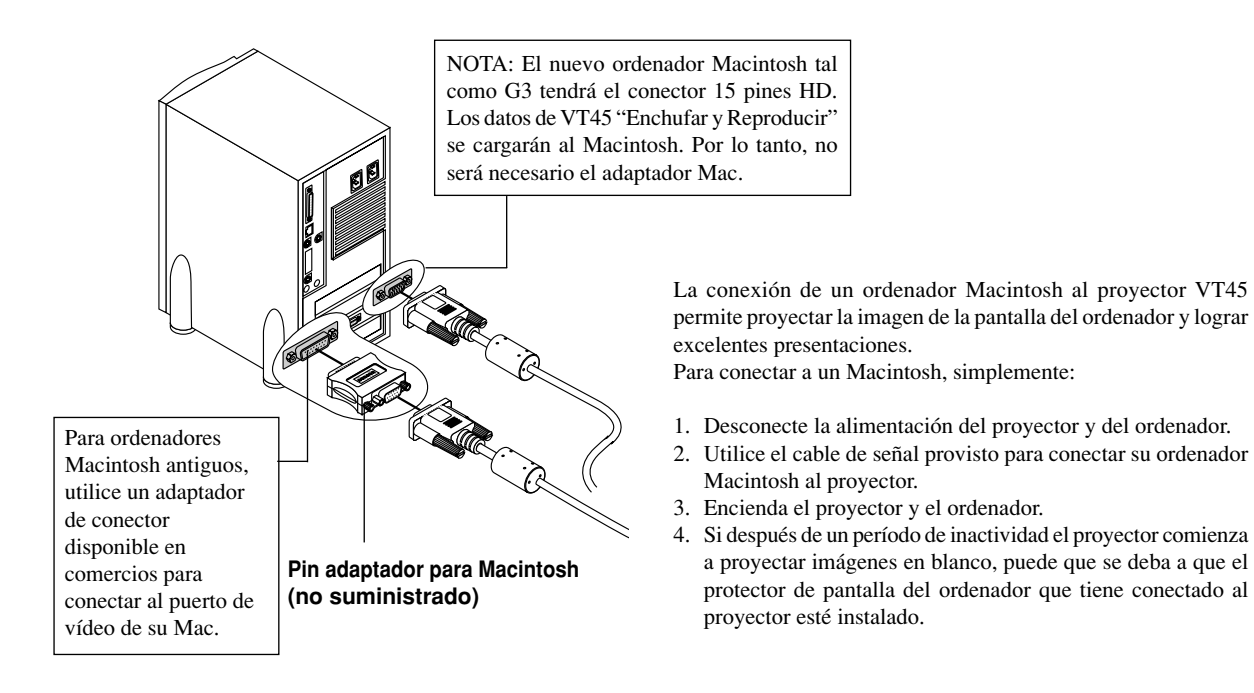

## **Conexión de un monitor externo**

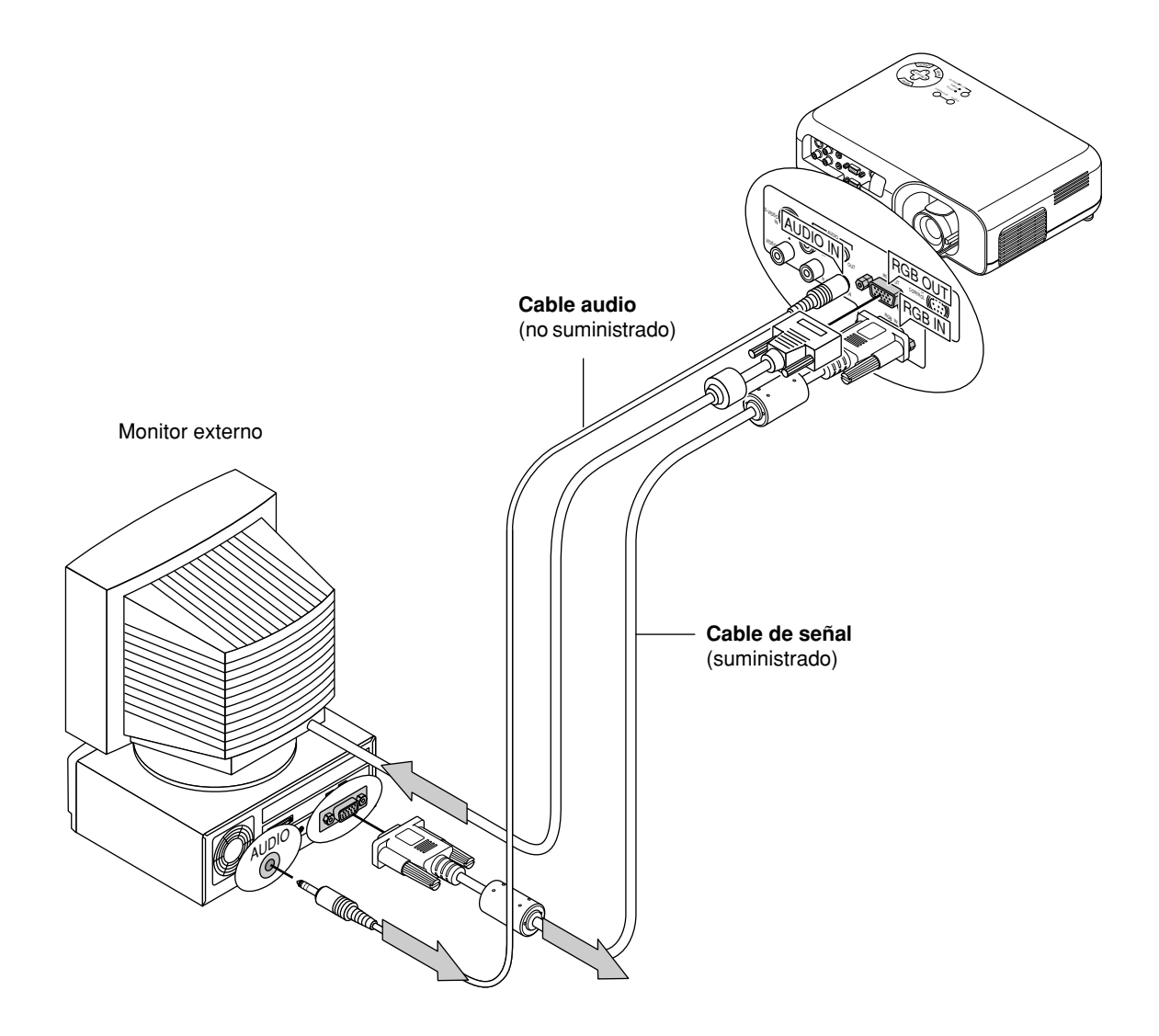

Usted puede conectar un monitor externo separado para ver simultáneamente en el monitor la imagen que está proyectando. Para hacerlo:

- 1. Apague el proyector y el ordenador, la cámara de documentos o fuente de vídeo.
- 2. Use un cable de 15 pines para conectar el monitor al conector RGB MONITOR OUT (mini D-sub de 15 pines) del proyector.
- 3. Encienda el proyector y el ordenador, la cámara de documentos o fuente de vídeo.

*NOTA: Cuando se desconecte la alimentación principal, la señal RGB no se enviará al monitor externo.*

## **Conexión del reproductor DVD**

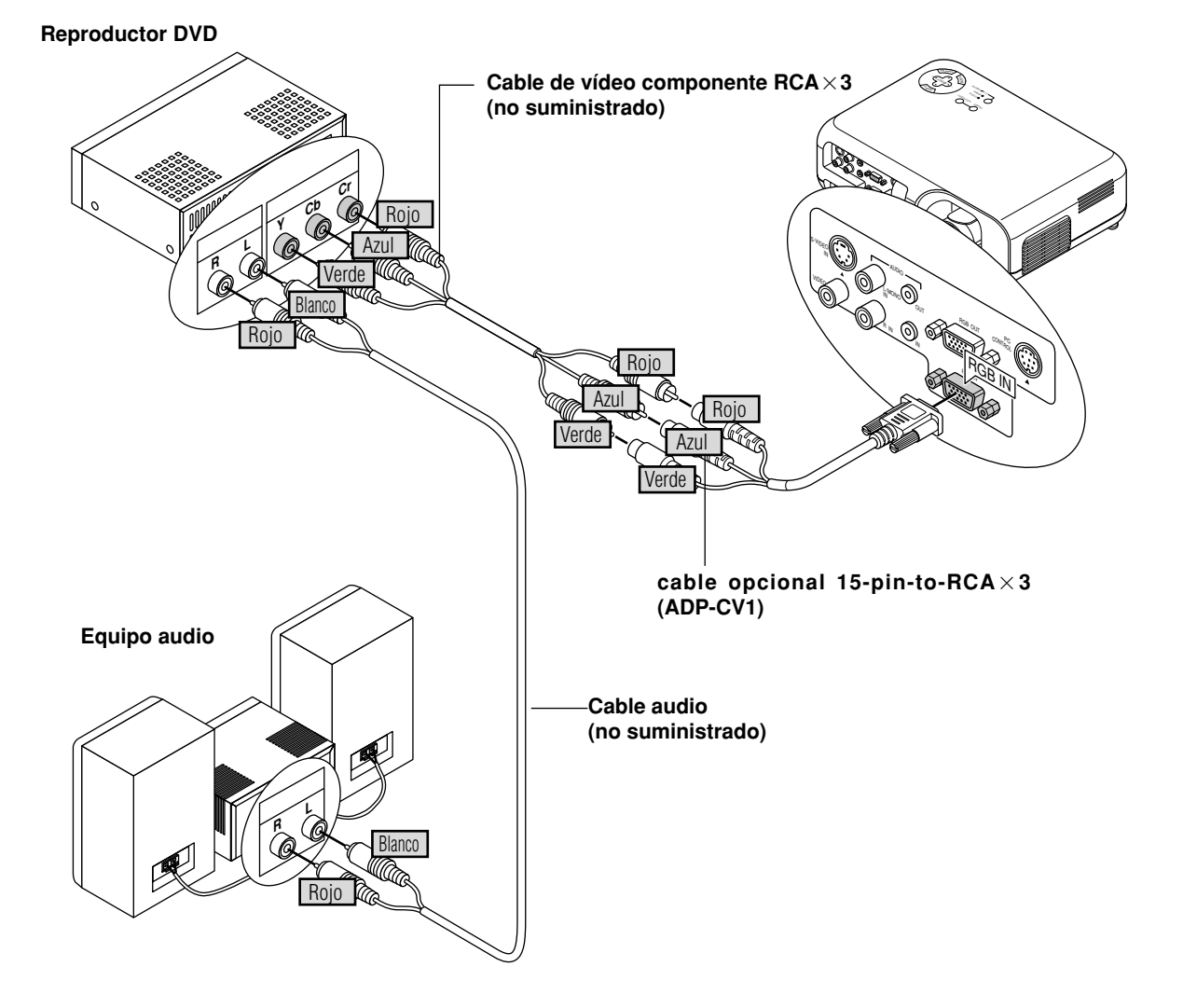

Puede usted conectar su proyector a un reproductor DVD con las salidas de componentes o salida vídeo. Para realizar esto simplemente deberá:

- 1. Desconectar la alimentación del proyector y del reproductor DVD.
- 2. Si su reproductor DVD tiene salida de vídeo componente (Y, Cb, Cr), utilice un cable de vídeo componente de venta en el comercio  $(RCA \times 3)$  y el cable convertidor opcional de 15 contactos a RCA (hembra)  $\times 3$  para conectar su reproductor DVD al conector RGB INPUT del proyector. Para un reproductor DVD sin salidas de componente de vídeo (Y,Cb,Cr), utilice cables RCA normales (no suministrados) para conectar una salida de VIDEO compuesto del reproductor DVD a la entrada de vídeo del proyector.
- 3. Encienda el proyector y el reproductor DVD.

*NOTA: Consulte el manual del propietario del reproductor DVD para tener más información sobre las necesidades de salida de vídeo del reproductor DVD.*

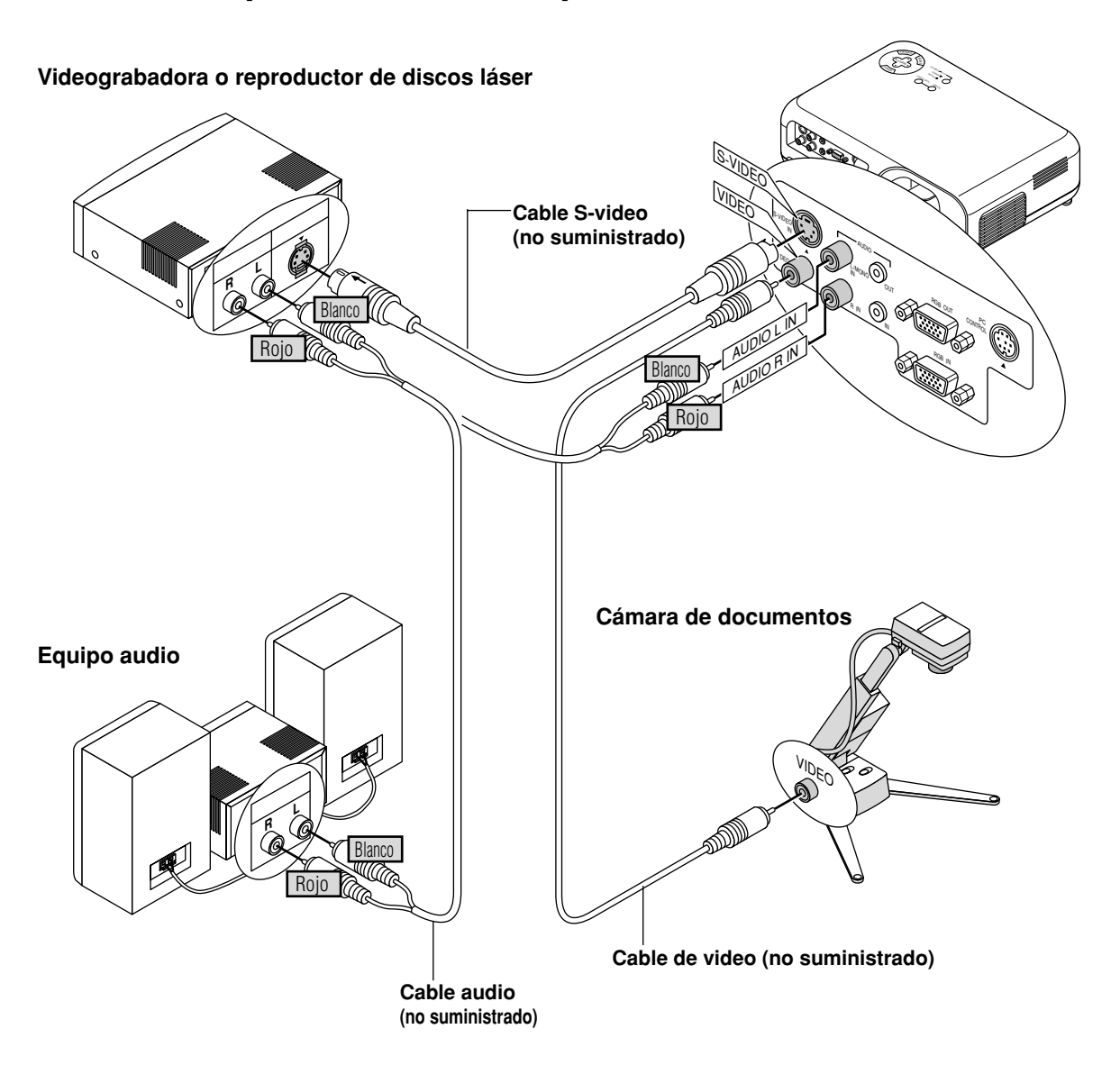

## **Conexión de un aparato de vídeo (VCR) o reproductor de discos láser**

Utilice cables RCA normales(no suministrados) para conectar el VCR o reproductor de discos láser al proyector. Para realizar estas conexiones, simplemente deberá:

- 1. Desconectar la alimentación del proyector y del VCR o reproductor de discos láser.
- 2. Conecte un extremo del cable RCA al conector de salida de vídeo situado en la parte posterior del VCR o reproductor de discos láser, conecte el otro extremo a la entrada de vídeo del proyector. Utilice cables de audio (no suministrado) para conectar el audio del VCR o reproductor dediscos láser al equipo audio (si el VCR o reproductor de discos láser dispone de esta posibilidad). Observe bien las conexiones de los canales izquierdo y derecho para disponer de una audición estéreo correcta.
- 3. Encienda el proyector y el VCR o reproductor de discos láser.

*NOTA: Consulte el manual del propietario del VCR o reproductor de discos láser para tener más información sobre las necesidades de salida de vídeo del equipo.*

*NOTA: El VT45 no es compatible con las salidas decodificadas de vídeo de ISS-6020 e ISS-6010.*

*NOTA: Cuando una fuente de vídeo o S-vídeo se reproduzca en avance rápido o rebobinado rápido a través de un convertidor de exploración, puede que la imagen no se visualice correctamente.*

## **3.FUNCIONAMIENTO**

Esta sección describe cómo seleccionar una fuente de ordenador o vídeo, cómo ajustar la imagen, y cómo establecer el menú y los ajustes del proyector.

## **Controles generales**

Antes de que active el proyector, asegúrese de que la fuente de ordenador o vídeo esté encendida y que la tapa de la objetivo haya sido retirada.

### **1. Active el proyector**

Enchufe el cable de alimentación suministrado en la toma general de la pared y luego pulse el interruptor principal de la alimentación. El proyector quedará en el modo de espera y el indicador de la alimentación quedará en anaranjado.

Sólo después de que pulse el botón "POWER" en el mueble del proyector o en el control remoto cambiará el indicador de alimentación a verde y el proyector quedará listo para ser utilizado.

#### **Estado del indicador cuando el proyector está encendido:**

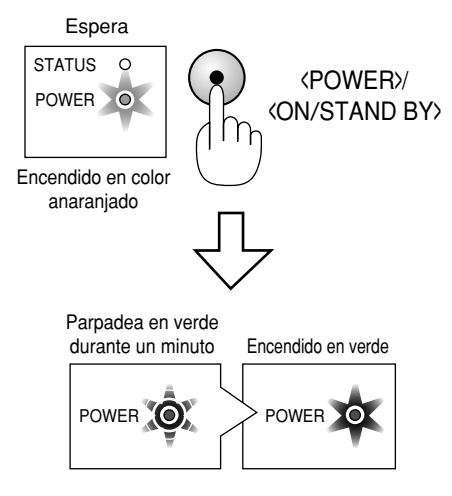

La luz del indicador STATUS depende del modo de la lámpara. *NOTA: Para encender el proyector pulsando el interruptor principal de la alimentación, use el menú y habilite la característica "Autoarranque". (Vea la página S-34.)*

*NOTA: Inmediatamente después de encender el proyector, pueden producirse parpadeos en la pantalla. Esto no constituye ningún fallo. Espere de 3 a 5 minutos hasta que la iluminación de la lámpara se estabilice.*

#### **2. Seleccione el ordenador o la fuente de vídeo**

Pulse el botón Source (fuente) en el control remoto o en el mueble del proyector para seleccionar "Video" (VCR, cámara de documentos, o reproductor de discos láser), S-Video" o "RGB" (ordenador o DVD con salida de componente) para visualizar la imagen. O pulse el botón "Menu" (menú) en el control remoto o en el mueble y utilice el menú para seleccionar la fuente de vídeo. "Video", "S-Video" o "RGB".

#### **3. Ajuste del desplazamiento del objetivo, el tamaño de la imagen y el enfoque**

Utilice la palanca de desplazamiento del objetivo para ajustar la posición de la imagen.

Utilice el palanca de Zoom para ajustar el tamaño de la imagen, luego utilice el mango del anillo de enfoque para obtener el mejor enfoque. Utilice el botón "Magnify" (+) o (-) en el control remoto para ampliar la imagen hasta un 400%. **Estado del indicador cuando el proyector está apagado:**

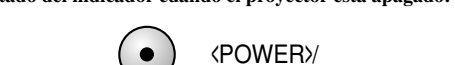

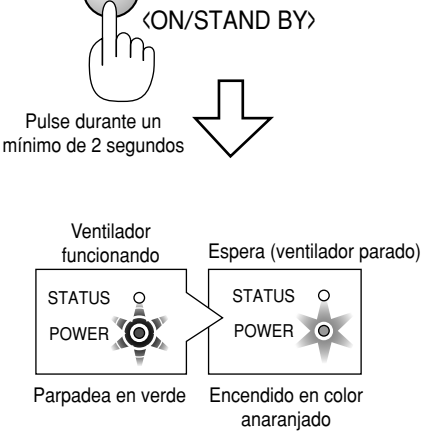

#### **4. Desactivar el proyector**

Pulse primero el botón "POWER" en el mueble del proyector o en el control remoto durante un mínimo de dos segundos. El indicador de la alimentación quedará en anaranjado. Después de apagarse el proyector, los ventiladores de refrigeración se mantienen funcionando durante 60 segundos. No desenchufe el cable de alimentación durante este tiempo. Luego, desenchufe el cable de la alimentación y el indicador de la alimentación se apagará.

## **IMPORTANTE:**

- Desenchufe el proyector cuando vaya a estar fuera de uso por un período prolongado de tiempo.
- Para apagar la imagen y el sonido brevemente (cinco minutos o menos), use el botón "Mute" en lugar de apagar y encender el proyector.
- El proyector mostrará una imagen negra, azul o logo si no se envía una señal de entrada.
- Al apagar el proyector, no lo encienda inmediatamente. El proyector necesita enfriarse durante 60 segundos antes de volver a ser encendido.

## **PRECAUCIÓN**

Evite visualizar imágenes estacionarias (congeladas) durante períodos de tiempo prolongados. De lo contrario, puede ocurrir que tales imágenes permanezcan temporalmente en la superficie del panel de la pantalla de cristal líquido (LCD). Si sucediera esto, continúe usando el proyector. El fondo estático de las imágenes anteriores desaparecerá.

#### **PRECAUCIÓN**

No desconecte la alimentación principal ni desenchufe el cable de alimentación de la toma de corriente bajo ninguna de las circunstancias siguientes porque, de lo contrario, podría estropearse el proyector:

- Inmediatamente después de enchufar el cable de alimentación en la toma de corriente (cuando el indicador POWER no ha pasado a encenderse de forma uniforme en color anaranjado).
- Inmediatamente después de dejar de funcionar el ventilador de refrigeración (El ventilador de refrigeración continúa funcionando durante 60 segundos después de apagar el proyector con el botón POWER.)

## **Acerca de la Puesta en marcha de la pantalla (Pantalla de selección de idioma del menú)**

Cuando encienda por primera vez el proyector, aparecerá la pantalla de inicio. Esta pantalla de ofrece la oportunidad de seleccionar uno de los siete idiomas de menús: inglés, alemán, francés, italiano, español, sueco y japonés.

#### **Para seleccionar un idioma de menú siga estos pasos:**

1. Utilice los botones  $\triangle$  o  $\nabla$  para seleccionar uno de los siete idiomas para el menú.

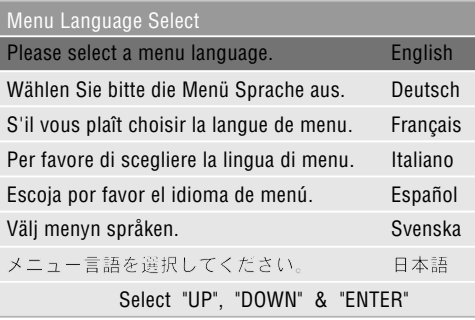

- 2. Pulse el botón de introducir para establecer la selección.
- 3. El menú básico se visualizará en el idioma que usted haya elegido.

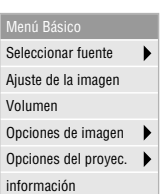

Para cerrar el menú, pulse el botón de cancelar.

Después de hacer esto, usted podrá seguir con la operación de menú avanzada.

Si lo desea, podrá seleccionar el idioma de menú más adelante. Consulte "Idioma" en la página S-32.

## **Cómo ampliar y mover una imagen**

Puede usted ampliar el área que desee hasta en un 400 por ciento. Para hacer esto:

Ajuste el tamaño de la imagen hasta en un 400 por ciento.

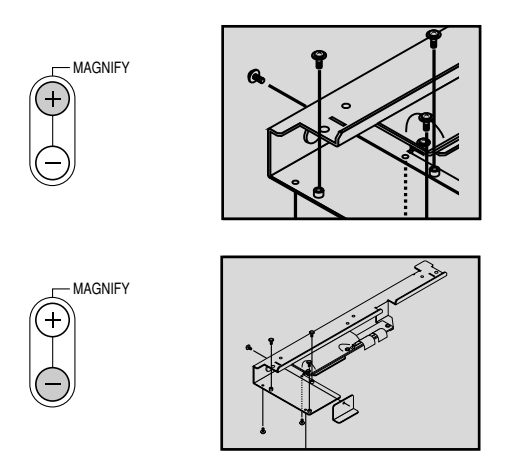

Mientras la imagen está ampliada usted podrá moverla con el botón "Select"  $\blacktriangle$ ,  $\blacktriangleright$ ,  $\blacktriangle$  o  $\nabla$ .

## **Corrección geométrica**

Si la imagen se distorsiona o no se visualiza correctamente en la pantalla, haga lo siguiente:

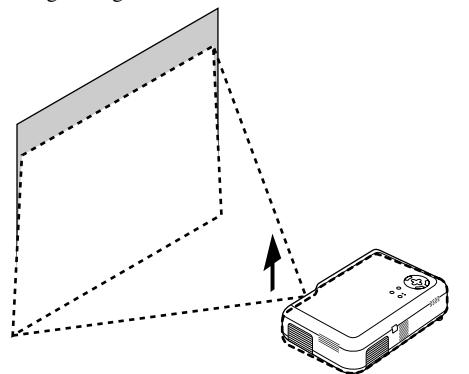

Aumente la altura del proyector utilizando las patas ajustables.

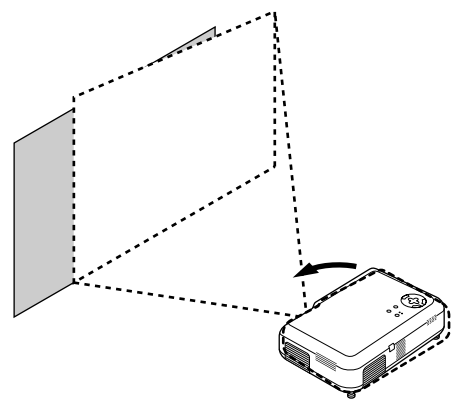

Gire el proyector para que la imagen quede cuadrada en la pantalla.

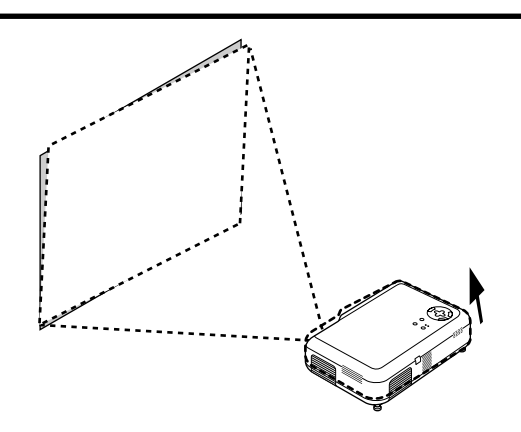

La altura de cada pata puede cambiarse un máximo de 1 mm, o se puede cambiar un ángulo máximo de 1 grado.

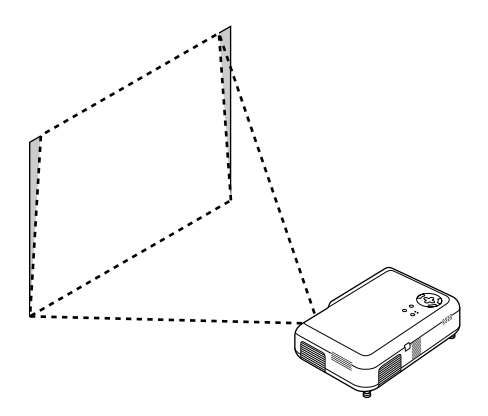

Utilice la corrección del efecto trapezoidal para hacer un ajuste apropiado. Vea la página S-29.

#### **Desplazamiento de la posición de la imagen**

Utilice la palanca de desplazamiento del objetivo para desplazar el objetivo de forma que la posición de la imagen pueda ajustarse en la pantalla.

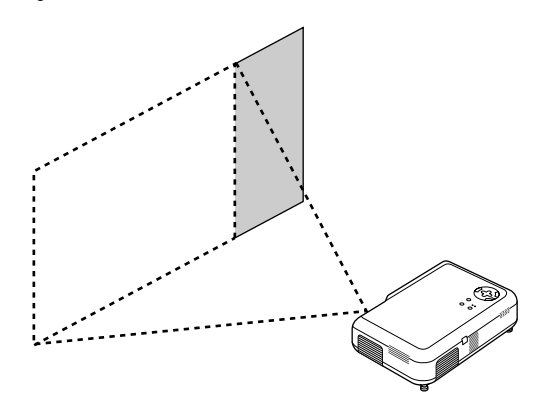

En este ejemplo, el objetivo se desplaza horizontalmente para mover la imagen hacia la derecha o hacia la izquierda.

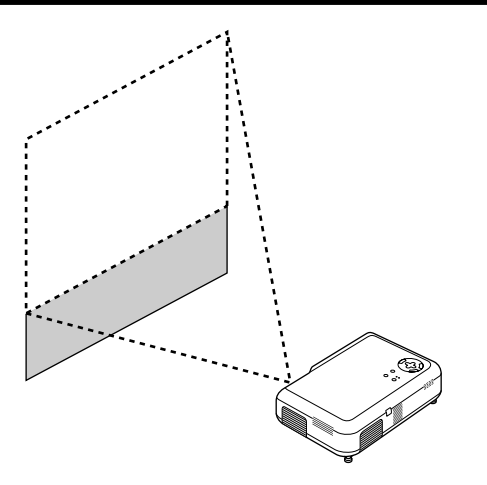

En este ejemplo, el objetivo se desplaza verticalmente para mover la imagen hacia arriba o hacia abajo.

- 1) Pulse y mantenga pulsado el botón de inclinación en la parte delantera del proyector.
- 2) Eleve la parte delantera del proyector a la altura que desee, y suelte el botón para bloquear el pie de inclinación ajustable.

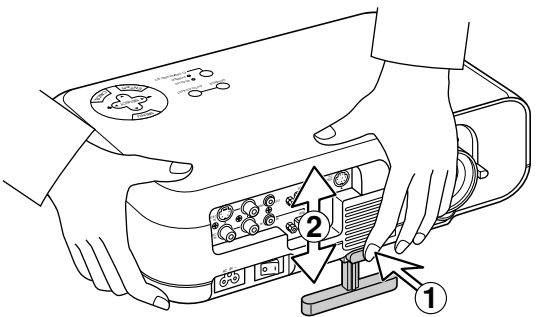

Para una sintonización vertical precisa de la posición de la imagen en la pantalla, gire el pie.

Se puede cambiar la longitud de cada pie trasero hasta 1 mm.

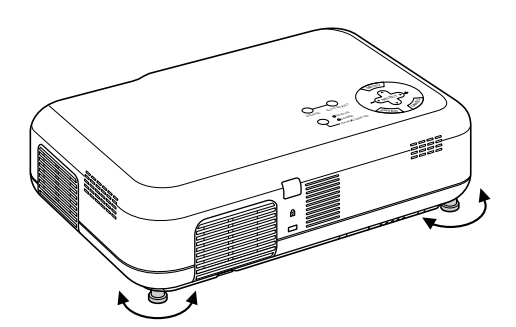

• Si la imagen proyectada no aparece cuadrada en la pantalla, utilice la corrección Keystone para un ajuste adecuado. Ajuste el tamaño de la imagen utilizando la palanca del zoom del objetivo, y emplee el anillo de enfoque para obtener el mejor enfoque posible.

## **Uso de los menús**

- 1. Pulse el botón "Menu" de la unidad de control remoto o del mueble del proyector para visualizar el menú.
- 2. Pulse los botones ▲▼ en la control remoto o en el mueble del proyector para marcar el menú para los ítemes que desee ajustar o establecer.
- 3. Pulse el botón ▶ o el botón "Enter" en el mueble del proyector o en la control remoto para seleccionar un submenú o ítem.
- 4. Ajuste el nivel o active o desactive el ítem seleccionado utilizando "Select" los botones ◀ o ▶ en el mueble del proyector o en la control remoto. La barra lateral de en pantalla le mostrará la cantidad que aumenta o disminuye.
- 5. El cambio será almacenado hasta que usted vuelva a ajustarlo.

CANCEL: Vuelve a la pantalla anterior.

6. Repita los pasos 2-5 para ajustar un ítem adicional, o pulse "Cancel" en el mueble del proyector o en el control remoto para saltar la visualización del menú. **Ajuste del pie de inclinación**

## **Árbol del menú**

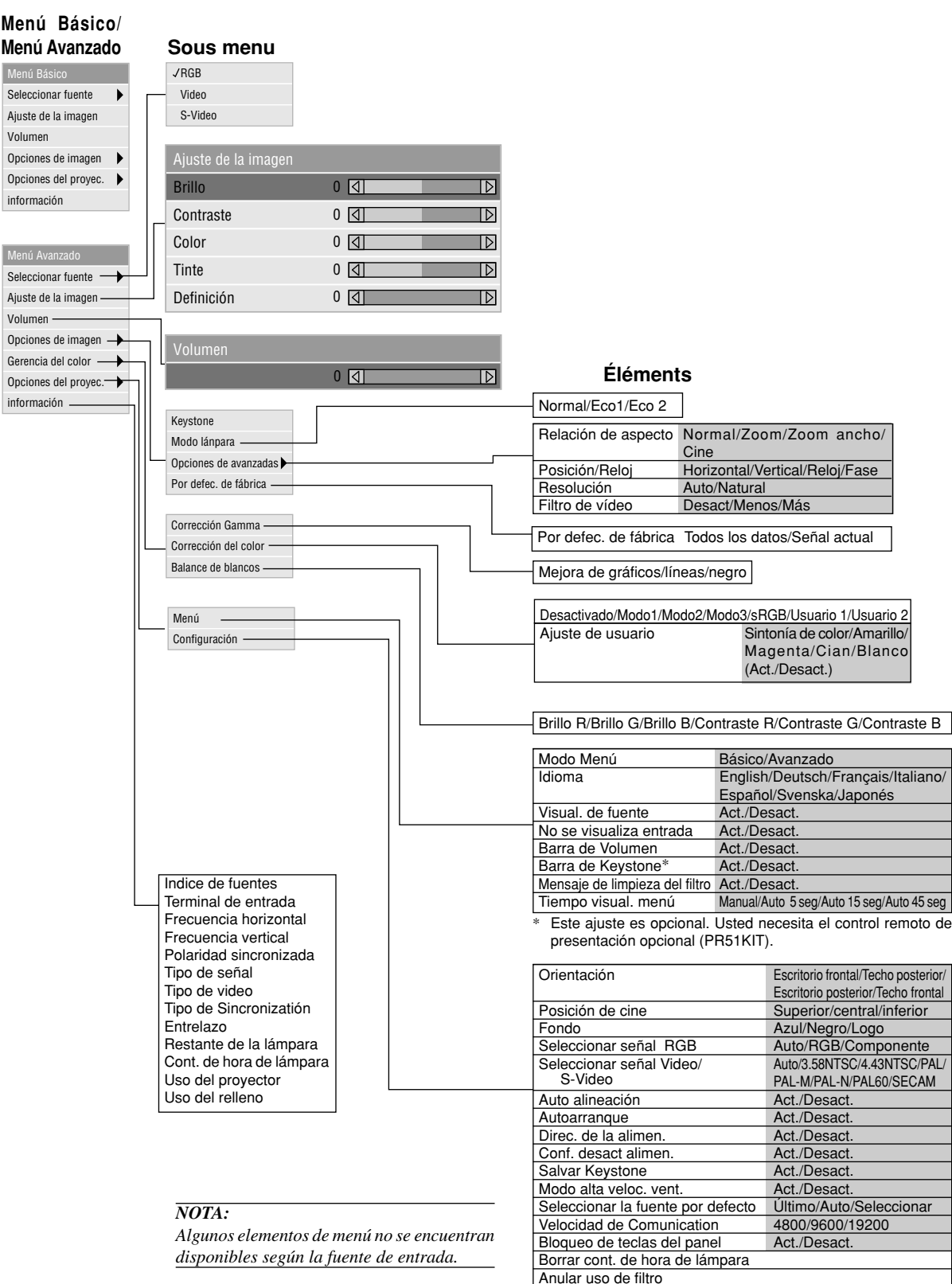

## **Elementos del menú**

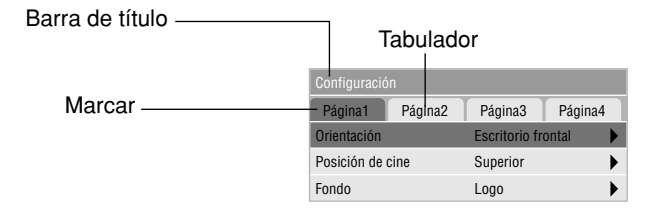

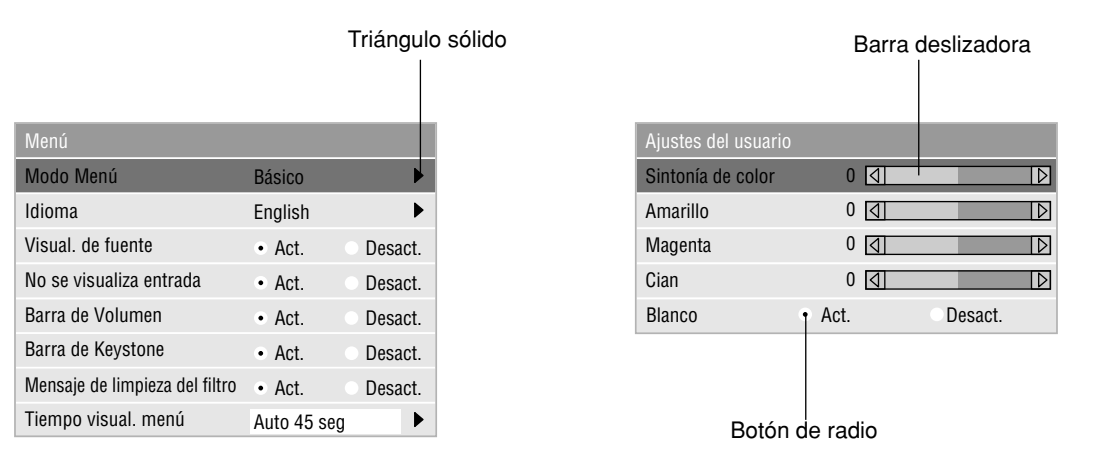

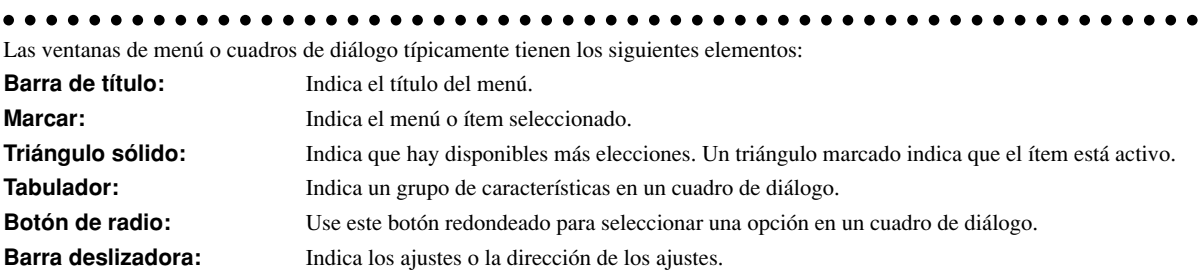

## **Descrpciones y funciones del menú**

#### **Fuente de selección**

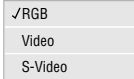

Le permite seleccionar una fuente de vídeo tal como videograbadora, reproductor DVD, reproductor de discos láser, ordenador o cámara de documentos dependiendo de que es lo que se encuentra conectado a sus entradas. Pulse el botón "Select" en el mueble del proyector o los botones ▲ ▼ en el control remoto para marcar el menú para el ítem que desee ajustar.

#### <RGB>

Selecciona el ordenador conectado a su RGB o componente de señal.

*NOTA: Se necesita un cable de componente opcional (cable de componente V o ADP-CV1) para un componente de señal.*

#### <Video>

Selecciona lo que está conectado a su entrada de video-VCR, reproductor de discos láser, reproductor DVD o cámara de documentos.

#### <S-Video>

Selecciona lo que está conectado a su entrada de S-video-VCR, reproductor DVD o reproductor de discos láser.

*NOTA: Se puede congelar un marco durante un breve período de tiempo cuando se reproduce un vídeo rápidamente hacia adelante o hacia atrás con una fuente de Video o S-Video.*

#### **Ajuste de la imagen**

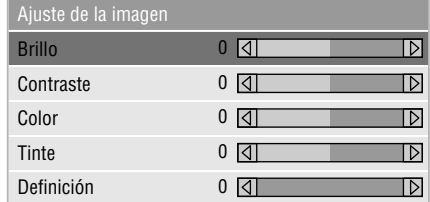

Permite acceder a los controles de ajuste de imagen y sonido. Use los botones ▲ ▼ en el control remoto para marcar el menú para el ítem que desee ajustar.

#### <Brillo>

Ajusta el nivel de brillo o la intensidad de la red de líneas de exploración de fondo.

#### <Contraste>

Ajusta la intensidad de la imagen según la señal de entrada.

#### $c$ Color $\rightarrow$

Aumenta o disminuye el nivel de saturación del color (no válido para RGB).

#### <Tinte>

Varía el nivel de color de +/- verde a +/-azul. Se usa el nivel rojo como referencia. Este ajuste es sólo válido para Video y Componente de entrada (No RGB).

<Definición>

Controla el detalle de la imagen para Video (No para RGB y componente).

#### **Volumen**

Ajusta el nivel de sonido del proyector.

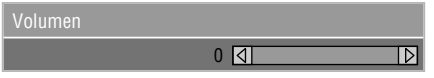

*NOTA: Puede usted visualizar la barra del volumen sin abrir el menú. Vea "Barra del volumen (Botón directo)" en la página S-32 para más detalles.*

#### **Opciones de imagen**

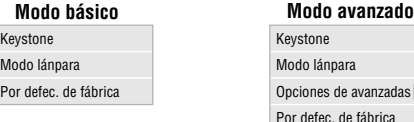

Proporciona controles opcionales tales como Corrección Keystone, Modo lámpara y Pro defecto de fábrica. Cuando seleccione Modo avanzado, se encontrarán disponibles las opciones siguientes: Relación de aspecto, Posición/Reloj, Resolución y Filtro de vídeo.

 $ados<sub>b</sub>$ 

#### **Keystone**

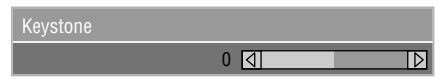

Esta característica corrige la distorsión keystone (trapezoidal) para alargar o acortar la parte de arriba de la pantalla para que sea igual a la parte de abajo. Utilice los botones < o bel de la barra deslizante para corregir la distorsión (trapezoidal).

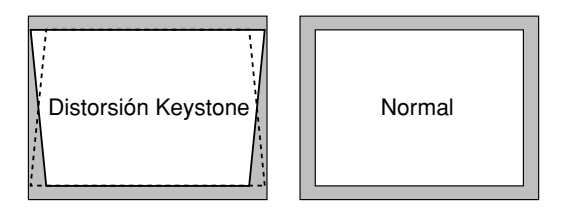

*NOTA: El ángulo de keystone que puede corregirse es de 15 grados hacia arriba y 15 grados hacia abajo, estando el proyector formando un ángulo de proyección de 0 grados.*

*Según sea el tipo de gráficos utilizado, la imagen puede emborronarse o la corrección keystone puede que no sea posible cuando la corrección keystone utilizada es excesiva. La idea es que, mientras más cerca se encuentre de la resolución nativa, mejor será la imagen conseguida.*

#### **Modo lámpara**

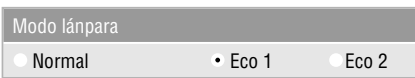

Esta característica le permite seleccionar tres modos de brillo de la lámpara: el modo Normal y dos modos Eco. Se puede extender la vida de la lámpara hasta 2000 horas utilizando el modo Eco 2.

- Normal: Este es el ajuste por defecto. Este ajuste consume la máxima CA de entrada y produce la luz más intensa.
- Eco 1: Seleccione este modo para aumentar la vida de la lámpara un 150%.
- Eco 2: Seleccione este modo para aumentar la vida de la lámpara un 200%.

*NOTA: Durante el primer minuto de operación, la luz procedente del proyector será más brillante que la luz de la operación normal. El usuario notará una pequeña disminución del brillo una vez que el proyector haya completado el modo de inicio.*

#### **Opciones de avanzadas (Modo avanzado)**

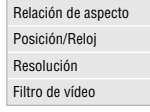

Cuando seleccione Opciones avanzadas en el Modo avanzado, se encontrarán disponibles las siguientes opciones: Relación de aspecto, Posición/Reloj, Resolución y Filtro de vídeo.

#### *Relación de aspecto*

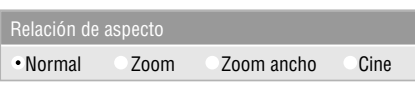

La Relación de Aspecto le permite seleccionar el mejor modo de Aspecto para visualizar la imagen fuente. Pulse este botón de Dimensión para visualizar la ventana de selección de la proporción dimensional. (Vea la página S-12).

**Cuando se selecciona 4:3 de la fuente (v.gr. reproductor DVD), se visualizarán las siguientes opciones:**

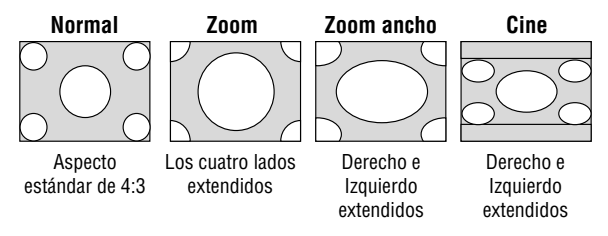

**Cuando se selecciona 16:9 de la fuente (v.gr. reproductor DVD), se visualizarán las siguientes opciones:**

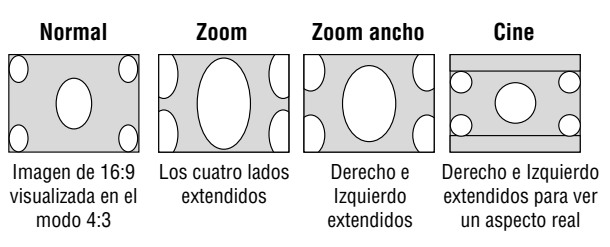

*NOTA: Puede seleccionar tres posiciones de imagen para Cine: Superior, central e inferior. Consulte la página S-33 para conocer el ajuste de las posiciones de imagen.*

*NOTA: Una vez cambiado el ajuste de Aspecto, el ajuste "Resolución" cambiará automáticamente a "Auto".*

*Posición/ Reloj (cuando ajuste automático esté desactivado):*

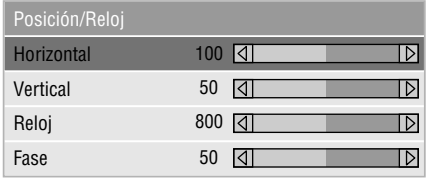

Esto le permite mover manualmente la imagen en sentido horizontal y vertical, y ajustar el Reloj y la Fase.

#### <Posición Horizontal/Vertical>

Ajusta la posición horizontal y vertical de la imagen utilizando los botones  $\blacktriangleleft y \blacktriangleright$ . Este ajuste se realiza automáticamente cuando se activa el ajuste automático.

#### <Reloj>

Utilice este ítem con el "Ajuste automático activado" para afinar el tono de la imagen del ordenador o para eliminar cualquier banda vertical que pueda aparecer. Esta función ajusta las frecuencias del reloj que eliminan las bandas horizontales que aparecen en la imagen. Pulse los botones y hasta que desaparezcan las bandas. Puede que este ajuste sea necesario cuando conecte usted su ordenador por primera vez. Este ajuste se realiza automáticamente cuando el ajuste automático está activado.

#### <Fase>

Utilice este ítem para ajustar la fase del reloj o para reducir el ruido del vídeo, interferencias de punto o cruce de voces. (Esto es evidente cuando parte de la imagen aparece reluciente). Utilice los botones  $\blacktriangleleft y \blacktriangleright$  para ajustar la imagen. Utilice "Fase" sólo después de completar "Reloj". Este ajuste se realiza automáticamente cuando el ajuste automático está activado.

Vea "Auto alineación (RGB solamente)" en la página S-34 para activar o desactivar la función de ajuste automático.

#### *Resolución (cuando ajuste automático esté desactivado):*

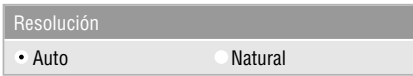

Esto le permite activar o desactivar la función Advanced AccuBlend.

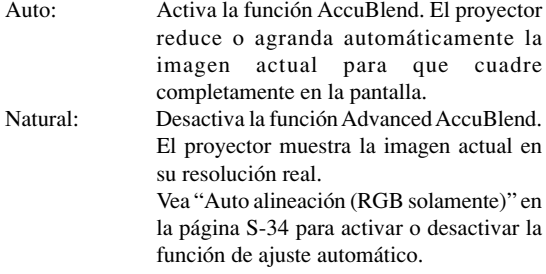

*NOTA: Cuando se visualice una imagen con una resolución de SVGA, XGA o SXGA, la Resolución no se encontrará disponible.*

*NOTA: Una vez cambiado el ajuste de Resolución, el ajuste "Aspecto" cambiará automáticamente a "Normal"*

*Filtro de vídeo (Cuando el ajuste automático esté desactivado):*

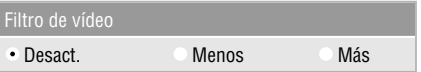

Esta función reduce el ruido de vídeo.

Desact.: No se aplica el filtro pasabajos.

Less: El filtro pasabajos se aplica débilmente.

More: El filtro pasabajos se aplica fuertemente.

Los ajustes de la pantalla pueden realizarse incluso cuando el filtro está activado.

#### **Por defecto de fábrica (Modo avanzado)**

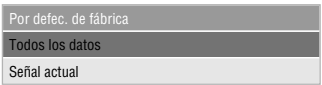

Cambia todos los ajustes y configuraciones a los preajustes de fábrica.

<Todos los datos>

Reajusta todos los ajustes para todas las señales a los preajustes de la fábrica.

Se pueden reponer los ítemes, pero con la excepción de Velocidad de comunicación, Restante de la lámpara, Cont. de hora de lámpara, Uso del filtro y Uso del proyector. Para reajustar el tiempo de uso de la lámpara, consulte "Borrar cont. de horas de lámpara" y "Anular uso de filtros" en la página S-35.

> Reponer todos los datos ¿Está sequro ? Sí No

<Señal actual>

Reajusta los ajustes para la señal actual a los niveles de preajuste de la fábrica.

Los ítemes que pueden reponerse son: Brillo, Contraste, Color, Tinte, Definición. Volumen, Aspecto, Posición horizontal, Posición vertical, Reloj, Fase, Resolución, Filtro de video, Corrección gamma, Corrección de color y Balance de blancos.

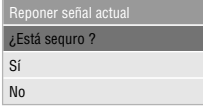

#### **Gerencia dil color**

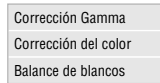

#### **Corrección Gamma ( Modo avanzado )**

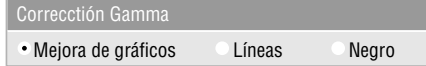

Utilice los botones  $\triangleleft$  o  $\triangleright$  para elegir un modo de entre los tres opcionales.

Cada modo se recomienda para:

Mejora de gráficos:Para gráficos

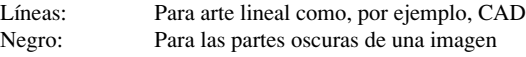

#### **Corrección del color (Modo avanzado)**

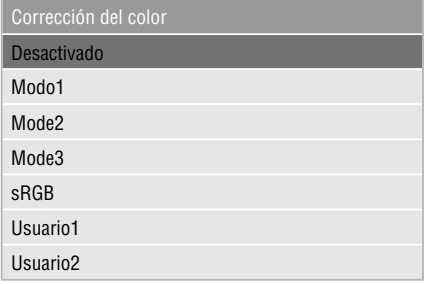

Esta opción le permite ajustar el tinte neutral para el amarillo el cian y el magenta.

Hay 4 preajustes de fábrica optimizados para varios tipos de imagen o usted puede emplear 2 ajustes que el usuario puede ajustar.

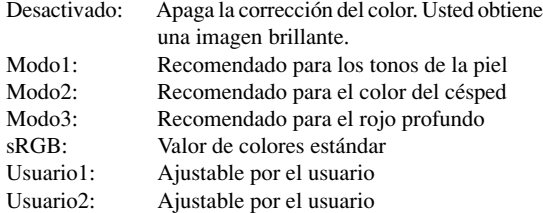

Cuando seleccione Usuario1 o 2, se visualizará el submenú. Usted podrá personalizar cada color o tinte.

#### **Ajustes del usuario**

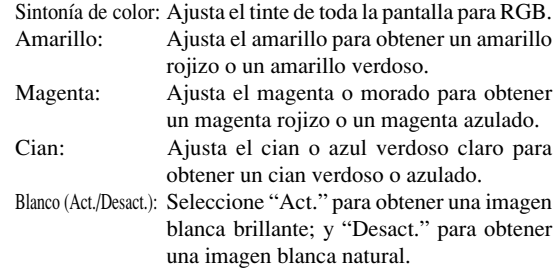

#### **Balance de blancos ( Modo avanzado )**

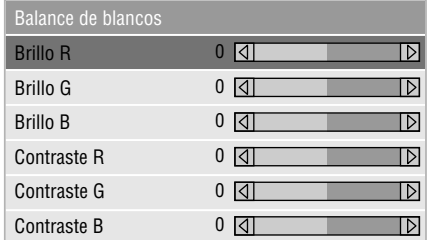

Utilice los botones ◀ o ▶ para ajustar el balance de blancos. El brillo de cada color (RGB) se utiliza para ajsutar el nivel de negro de la pantalla; el contraste de cada color (RGB) se utiliza para ajustar el nivel de blanco de la pantalla.

#### **Opciones del proyec.**

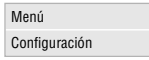

#### **Menú**

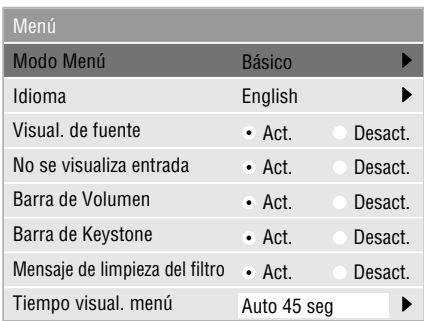

Le permite establecer preferencias para el menú de en pantalla.

#### <Modo menu>

Esta característica le permite seleccionar dos modos de menú: uno posee funcionalidad básica y el otro funcionalidad más avanzada.

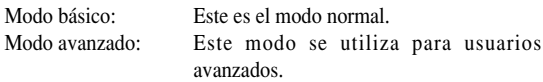

#### <Idioma>

Puede usted elegir uno de entre siete idiomas para las instrucciones que aparecen en pantalla. Las opciones son: Inglés, Alemán, Francés, Italiano, Español, Sueco y Japonés.

*NOTA: El ajuste "Idioma" no se puede volver a poner en "English" utilizando la función de preajustes de fábrica.*

#### <Visual. De funte>

Puede usted activar y desactivar la información para la entrada del nombre tal como VIDEO y RGB.

Cuando esta opción está activada, se visualizará la entrada actual cada vez que cambie fuentes o encienda el proyector.

#### <No se visualiza entrada>

Cuando se active esta función aparecerá el mensaje "No entrada" si no se encuentra presente una señal.

<Barra de Volumen (botón directo)>

Esta opción activa o desactiva la barra de volumen cuando ajuste usted el volumen del sonido utilizando el botón VOL+/- (arriba y abajo).

Act.: Puede usted aumentar o disminuir el volumen del sonido con la barra de volumen en la pantalla.

*NOTA: Si no se realiza ningún ajuste dentro de un tiempo de 3 segundos, la barra desaparecerá.*

Desact.: Puede usted aumentar o disminuir el volumen del sonido sin tener que utilizar la barra de volumen.

<Barra de keystone>

Esta opción sólo se encuentra disponible en el control remoto de presentación opcional (PR51KIT). Esta opción activa o desactiva la barra de efecto trapecial cuando usted ajusta el efecto trapecial con el botón KEYSTONE +/- del control remoto de presentación opcional.

- Act.: Puede aumentar o disminuir el nivel con la barra de efecto trapecial en la pantalla.
- Desact.: Puede aumentar o disminuir el nivel sin tener que utilizar la barra de efecto trapecial.

<Mensaje de limpieza del filtro>

Limpieza del filtro: Esta opción enciende y apaga el mensaje "Limpiar los filtros" cada vez que usted enciende el proyector si éste ha sido utilizado durante un total acumulado de más de 100 horas.

Act.: Se visualiza el mensaje para limpiar los filtros. Desact.: El mensaje no se visualizará.

Consulte la página S-37 para limpiar los filtros. Después de limpiar los filtros, reponga la indicación de utilización de los filtros a cero. Para hacerlo, consulte la página S-35.

#### <Tiempo visual. menú>

Esta opción le permite seleccionar cuanto tiempo espera el proyector, después del último toque de un botón, para desactivar el menú.

Las posibilidades preajustadas son "Manual", "Auto 5 seg.", "Auto 15 seg.", y "Auto 45 seg.". El "Auto 45 seg." es el ajuste de fábrica.

- Manual: El menú se puede desactivar manualmente. Auto 5 seg: El menú se desactivará automáticamente dentro de 5 segundos si no se pulsa ningún botón en el plazo de 5 segundos.
- Auto 15 seg: El menú se desactivará automáticamente dentro de 15 segundos si no se pulsa ningún botón en el plazo de 15 segundos.
- Auto 45 seg: El menú se desactivará automáticamente dentro de 45 segundos si no se pulsa ningún botón en el plazo de 45 segundos.

#### **Configuratión**

Le permite ajustar opciones de operación.

[Página 1]

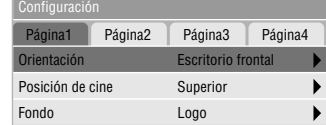

#### <Orientación>

Esto reorienta su imagen para su tipo de proyección. Las opciones son: proyección del suelo delantero, proyección del techo trasero, proyección del suelo trasero y proyección del techo delantero.

#### <Posición de cine>

Esta característica selecciona la posición vertical de la imagen cuando se ve la reproducción de imágenes con la relación de aspecto de cine seleccionada.

Cuando se selecciona la relación de aspecto de cine en modelos anteriores, la imagen se visualiza con bordes negros en la parte superior e inferior. Podrá seleccionar la posición vertical entre tres opciones:

- Superior: La imagen está posicionada en la parte superior con una banda negra en la parte inferior.
- Central: La imagen está posicionada en el centro con bandas negras en las partes superior e inferior.
- Inferior: La imagen está posicionada en la parte inferior con una banda negra en la parte superior.

#### <Fondo>

Utilice esta característica para visualizar pantalla negra, azul o logo cuando no hay señal disponible.

#### [Página 2] ( Modo avanzado )

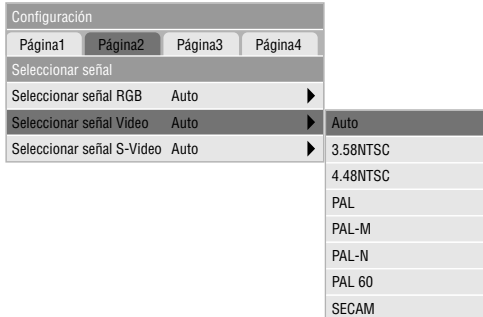

#### Selección de señal

 $\angle$ RGB $\sim$ 

Le permite elegir "RGB" para una fuente RGB tal como un ordenador, o "Componente" para una fuente de componente de vídeo tal como un reproductor DVD. Normalmente seleccione "Auto" y el proyector detecta automáticamente una señal de componente. Sin embargo puede haber algunas señales de componentes que el proyector no pueda detectar. Si fuera este el caso, seleccione "Componente".

#### <VIDEO y S-VIDEO>

Esta característica le permite seleccionar manualmente vídeo compuesto estándar. Normalmente seleccione "Auto". Cuando seleccione el vídeo estándar para Vídeo y S-Vídeo, seleccione el vídeo estándar en el menú desplegable. Esto deber hacerse respectivamente para Vídeo y S-Vídeo.

#### [Página 3] ( Modo avanzado )

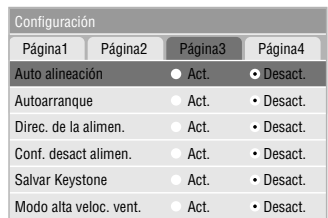

<Auto alineación>

Cuando se ajusta "Ajuste automático" a "On", el proyector determina automáticamente la mejor resolución para la señal de entrada RGB actual para proyectar una imagen utilizando Advanced AccuBlend Intelligent Pixel Blending Technology de NEC.

La imagen puede ser ajustada automáticamente en cuanto a posición y estabilidad; "Posición Horizontal", "Posición Vertical", "Reloj" y "Fase".

- Act.: Ajusta la imagen automáticamente "Posición Horizontal", "Posición Vertical", "Reloj" y "Fase".
- Desact: El usuario puede ajustar la función de visualización de la imagen ("Posición Horizontal", "Posición Vertical", "Reloj" y "Fase") manualmente.

#### <Autoarranque>

Activa el proyector automáticamente cuando se introduce el cable de la alimentación en una toma general activa y se pulsa el interruptor principal de la alimentación. Esto elimina la necesidad de tener que utilizar siempre el botón "Power" en el control remoto o en el mueble del proyector.

#### <Dirección de la alimentación>

Cuando esta opción está activada y no hay entrada RGB durante cinco minutos o más, el proyector se apagará automáticamente.

*NOTA:Esta función no funcionará con fuentes de Vídeo o Vídeo S.*

<Confirmación de desactivación de la alimentación> Esta opción determina si aparecerá o no un diálogo de confirmación para apagar el proyector.

#### <Salvar Keystone>

Esta opción le permite guardar sus ajustes de keystone actuales. El guardar los cambios una vez afecta a todas las fuentes. Los cambios se guardan cuando se apaga el proyector.

#### <Modo alta veloc. vent.>

Esta opción le permite seleccionar dos modos para la velocidad del ventilador: modo de alta velocidad y modo de velocidad normal.

Cuando quiera reducir la temperatura del interior del proyector, seleccione el modo de alta velocidad. El modo de alta velocidad se recomienda para cuando usted utilice el proyector en ambientes de alta temperatura.

#### [Página 4] ( Modo avanzado )

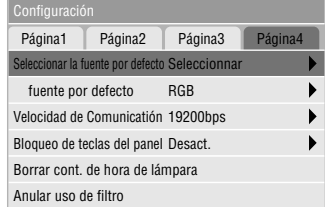

<Seleccionar la fuente por defecto>

Puede ajustar el proyector para que utilice una cualquiera de sus entradas cada vez que se encienda.

- Ultimo: Ajusta el proyector para que se active con la entrada anterior o la última entrada establecida. Auto: Busca una fuente activa en el orden de RGB
	- $\rightarrow$  Vídeo  $\rightarrow$  S-vídeo y visualiza la primera fuente encontrada.
- Seleccionar: Visualiza la fuente seleccionada que se introduce cada vez que se activa el proyector. Seleccione una entrada del menú desplegable.

<Velocidad de las comunicatión>

Esta función ajusta la velocidad de baudios del puerto PC Control (Mini DIN 8 Pines).

Soporta velocidades de datos de 4800 a 19200 bps.

El valor por defecto es 19200 bps. Seleccione la velocidad de baudios adecuada del equipo a conectar.

<Bloqueo de teclas del panel>

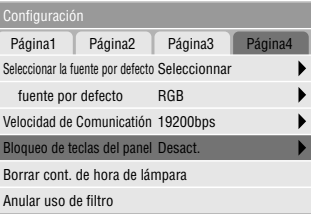

Esta opción activa o desactiva la función de bloqueo de las teclas del panel de control.

#### *NOTA:*

- *• Cuando los botones de la caja no estén bloqueados se visualizará el mensaje "Bloqueo de teclas del panel - Desact.". Cuando los botones de la caja estén bloqueados se visualizará el mensaje "Bloqueo de teclas del panel - Act.".*
- *• Este bloqueo de las teclas del panel de control no afecta a las funciones de control remoto y de control PC.*

#### **Para bloquear los botones de la caja:**

- 1) Utilice el botón de selección ▲ o ▼ para seleccionar "Bloqueo de teclas del panel" y pulse el botón ENTER. Se visualizará el submenú.
- 2) Utilice el botón de selección ▲ o ▼ para seleccionar "Act." y pulse el botón ENTER. Se visualizará la pantalla de confirmación siguiente.

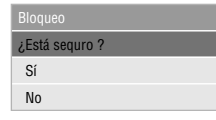

3) Utilice el botón de selección ▲ o ▼ para seleccionar "Sí" y pulse el botón ENTER.

La visualización cambiará a "Bloqueo de teclas del panel - Act." y se volverá a la pantalla de menú anterior.

*NOTA: Cuando se seleccione "No" y se pulse el botón EN-TER, lo visualizado no cambiará y se volverá a la pantalla de menú anterior.*

#### **Para desbloquear los botones de la caja:**

1) Utilice el botón de selección ▲ o ▼ del control remoto para seleccionar "Bloqueo de teclas del panel" y pulse el botón ENTER del control remoto. Se visualizará el submenú.

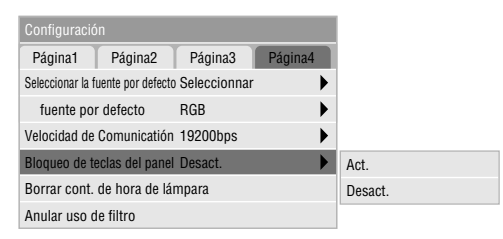

2) Utilice el botón de selección ▲ o ▼ del control remoto para seleccionar "Desact." y pulse el botón ENTER del control remoto. Este cambio tomará efecto inmediatamente.

#### *NOTA:*

- *• La pantalla de confirmación no se visualizará.*
- *• Cuando los botones de la caja estén bloqueados, al mantener presionado el botón CANCEL durante 10 segundos, el ajuste cambiará de botones bloqueados a botones desbloqueados.*

<Borrar contador de hora de la lámpara>

Reajusta el reloj de la lámpara a cero. Al seleccionar esta opción se visualiza un menú secundario para hacer una confirmación. Para reponer el contador horario de uso de la lámpara, utilice el botón ▲ o ▼ para seleccionar "Sí".

*NOTA: El proyector se apagará y asumirá el modo de espera tras 1100 horas (1600 horas : Modo Eco 1 / 2100 horas : Modo Eco 2) de servicio. Si esto sucediera, pulse el botón "Ayuda" en el control remoto durante diez segundos para reajustar el reloj de la lámpara a cero. Haga esto solo después de cambiar la lámpara*

#### <Anular uso de filtro>

Vuelve a poner el uso del filtro en cero. Al seleccionar esta opción se visualiza un submenú de confirmación. Para reponer las horas de utilización del filtro, utilice el botón ▲ o ▼ para seleccionar "Sí".

#### **Información**

Muestra el estado de la señal actual y las horas de uso de la lámpara. Este cuadro de diálogo tiene tres páginas.

[Página 1] Indice de fuentes Terminal de entrada Frecuencia horizontal Frecuencia vertical Polaridad sincronizada [Página 2] Tipo de señal Tipo de vídeo Tipo de sincronización Entrelazo Resolución [Página 3] Restante de la lámpara (%)\* Cont. de hora de lámpara. (H) Uso del proyector Uso del filtro \* Cuando el tiempo restante de vida de la lámpara llegue a 0, la barra de indicadores del tiempo restante de la lámpara cambiar á de 0%a 100 horas y comenzará la cuenta atrás. Si el tiempo de vida restante de la lámpara alcanza las 0 horas, el proyector no se encender á independientemente de que el

*NOTA: El indicador de progreso muestra el porcentaje de la vida restante de la bombilla. El valor le informa de la cantidad de uso de la lámpara y proyector respectivamente.*

mal o Eco.

modo de la lámpara sea Nor-

# **4. MANTENIMIENTO**

Esta sección describe los simples procedimientos de mantenimiento que usted debe seguir para reemplazar la lámpara, limpiar los filtros y reemplazar las baterías del control remoto.

#### **Reemplazo de la lámpara**

Una vez que la lámpara cumpla 1000 horas (hasta 2000 horas en el modo Eco 2 y hasta 1500 horas en el modo Eco 1) o más de uso, la luz de "Status" (estado) en el mueble se encenderá. Aun cuando la lámpara siga funcionando, reemplácela después de 1000 horas (hasta 2000 horas en el modo Eco 2 y hasta 1500 horas en el modo Eco 1) de operación para mantener un rendimiento óptimo del proyector.

#### **PRECAUCIÓN**

- NO TOQUE LA LÁMPARA inmediatamente después de que haya estado en uso. La lámpara estará extremadamente caliente. Apague el proyector, espere 60 segundos y a continuación desconecte el cable de alimentación. Antes de manipular la lámpara espere por lo menos una hora hasta que se enfríe.
- NO QUITE NINGÚN TORNILLO excepto el tornillo de la tapa de la lámpara y los dos tornillos de la caja de la lámpara. De otra manera podría recibir un golpe eléctrico.
- El proyector se apagará y asumirá el modo de espera tras 1100 horas (hasta 2100 horas en el modo Eco 2 y hasta 1600 horas en el modo Eco 1) de servicio. Si esto sucediera, asegúrese de reemplazar la lámpara. Si continúa usted haciendo uso de la lámpara después de 1000 horas (hasta 2000 horas en el modo Eco 2 y hasta 1500 horas en el modo Eco 1) de uso, puede que la bombilla de la lámpara se rompa, y puede que trozos de cristal queden esparcidos en la caja de la lámpara. No toque los trozos de vidrio, pues podría cortarse. Si esto sucediera, contacte a su distribuidor NEC para el reemplazo de la lámpara.

#### **Para reemplazar la lámpara:**

1. Afloje el tornillo de la cubierta de la lámpara hasta que el destornillador patine y retire la cubierta de la lámpara. El tornillo de la cubierta de la lámpara no es de quitar.

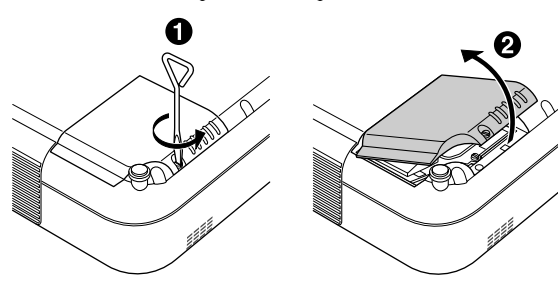

2. Afloje los dos tornillos que aseguran el bastidor de la lámpara hasta que el destornillador patine. Estos dos tornillos no son de quitar.

Retire el bastidor de la lámpara tirando del mango.

*NOTA: Hay un intercierre en esta caja para prevenir el riesgo de sacudidas eléctricas. No intente burlar este intercierre.*

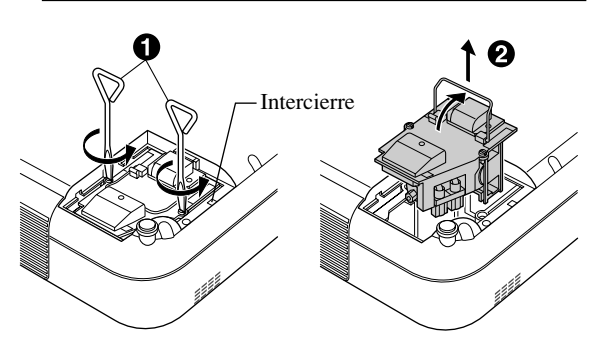

3. Introduzca un nuevo bastidor de lámpara hasta que el bastidor de lámpara esté introducido en la toma.

**PRECAUCIÓN:** No utilice otra lámpara distinta a la lámpara de repuesto de NEC (VT45LP). Haga su pedido a su distribuidor NEC.

Fíjelo en su sitio con dos tornillos.

Asegúrese de apretar los dos tornillos.

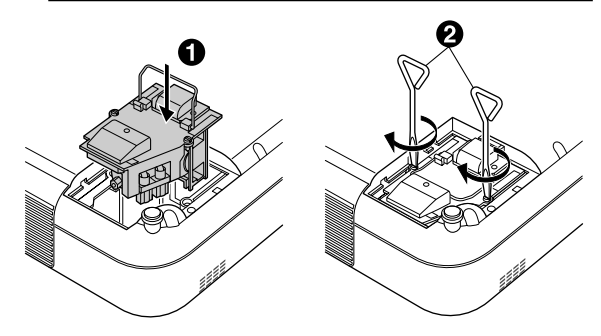

4. Vuelva a colocar la cubierta de la lámpara.

Apriete el tornillo de la cubierta de la lámpara.

Asegúrese de apretar el tornillo de la cubierta de la lámpara.

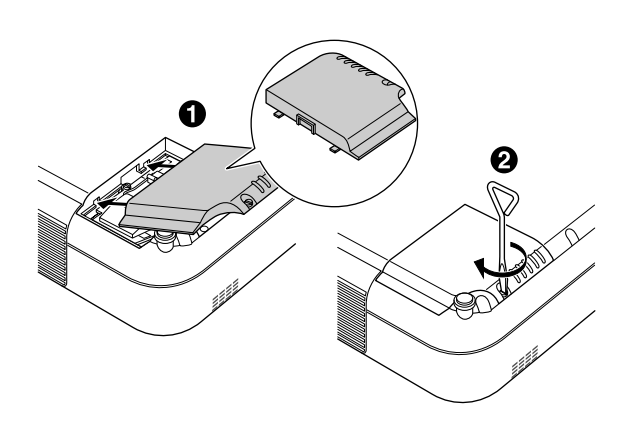

5. Después de que coloque una nueva lámpara, seleccione [Menú Avanzado] → [Opciones del proyec.] → [Configuración] → [Página 4] → [Borrar contador de Hora de la Lámpara] para reajustar las horas de uso de la lámpara.

*NOTA: Cuando la lámpara exceda las 1100 horas (hasta 2100 horas en el modo Eco 2 y hasta 1600 horas en el modo Eco 1) de servicio, el proyector no se puede encender y no se muestra el menú. Si sucede esto, pulse el botón Help en el control remoto durante por lo menos 10 segundos mientras que se encuentra en el modo de espera. Cuando el reloj del tiempo de la lámpara se ajusta a cero, el indicador STATUS se apaga.*

#### **Limpieza o reemplazo del filtro**

La esponja del filtro de aire mantiene el interior del proyector VT45 libre de polvo y suciedad y debe ser limpiada cada 100 horas de operación (con mayor frecuencia en ambientes polvorientos). Si el filtro está sucio u obstruido, el proyector puede recalentarse.

#### **PRECAUCIÓN**

- Desconecte la alimentación principal y desenchufe el proyector antes de reemplazar el filtro.
- Limpie el exterior de la cubierta del filtro solamente con una aspiradora.
- No intente usar el proyector sin un filtro.
- El proyector no funcionará a menos que el filtro esté correctamente instalado.

#### Para limpiar el filtro de aire:

Cuando se activa la opción "Limpiar filtro", el mensaje "Limpie por favor el filtro" se visualizará cada vez que encienda el proyector si éste ha sido utilizado durante un total acumulado de más de 100 horas. Limpie los discos si aparece este mensaje.

- El mensaje se puede encender o apagar utilizando la opción "Menú" - "Mensaje de limpieza del filtro" del menú de inicio. Consulte la página S-33.
- Después de limpiar los filtros y reponer el tiempo de utilización de los mismos a cero, el mensaje no se visualizará. Consulte la página S-35 para reponer el tiempo de utilización de los filtros.

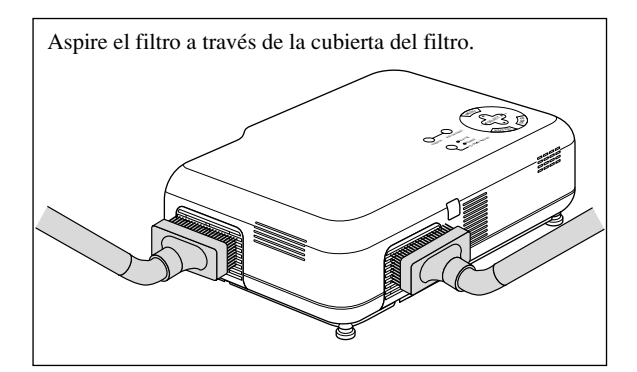

Para reemplazar el filtro de aire:

1. Quite la tapa del filtro presionado hacia arriba la cerradura de la tapa hasta que sienta que se abre.

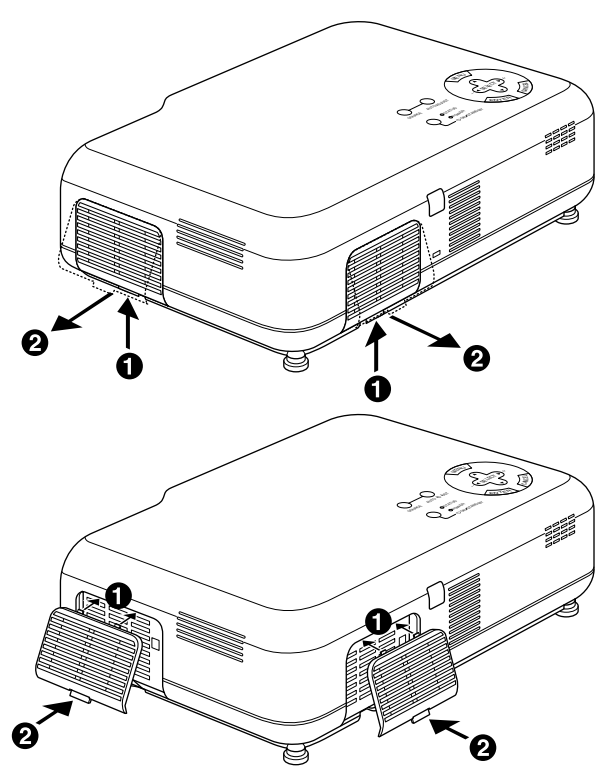

#### 2. Reinstale la nueva tapa del filtro.

*NOTA: No desprenda la esponja de la cubierta del filtro. No lave el filtro con jabón y agua. El jabón y el agua dañarán la membrana del filtro. Antes de reemplazar el filtro de aire, quite el polvo y la suciedad del gabinete del proyector. Manténgalos fuera durante el reemplazo del filtro.*

*NOTA: Al reemplazar la lámpara, también es recomendable reemplazar los filtros. Los filtros vienen en el mismo paquete junto con su lámpara de recambio.*

*NOTA: El proyector se puede dañar si se confunden las dos cubiertas de los filtros. Las cubiertas de los filtros trasero y lateral parece que tienen la misma forma, pero no son intercambiables entre sí.*

## **5. RESOLUCIÓN DE PROBLEMAS**

Esta sección le ayuda a resolver problemas con los que pueda usted encontrarse al ajustar o utilizar el proyector.

#### **Mensajes del indicador estado / alimentación**

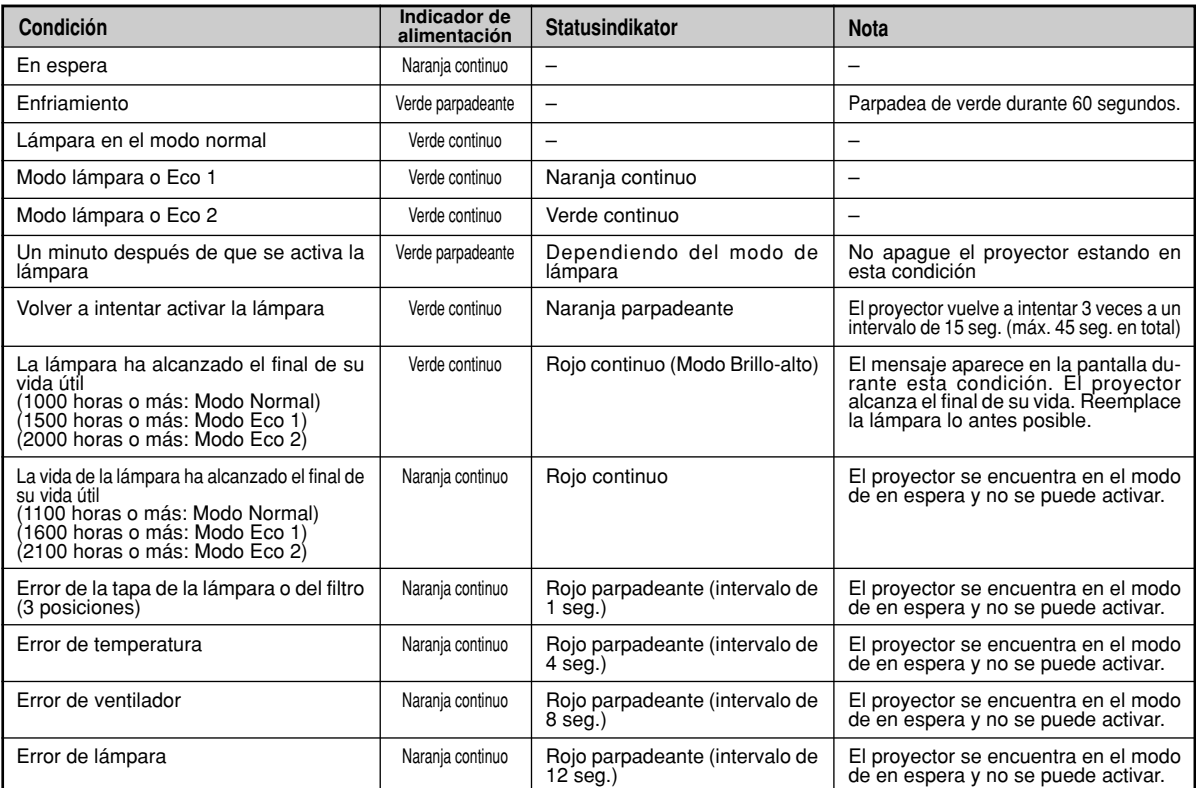

#### **Problemas comunes y sus soluciones**

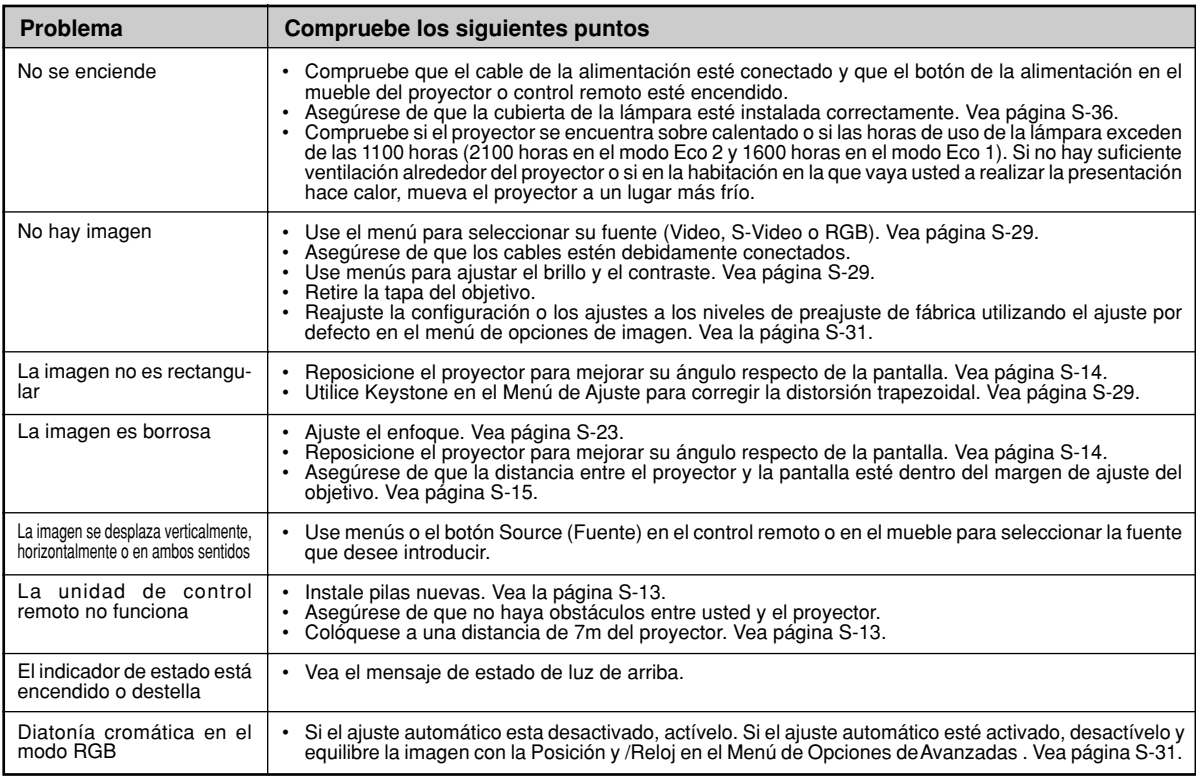

## **6. ESPECIFICACIONES**

Esta sección entrega información técnica acerca del rendimiento del proyector VT45.

## **Número de Modelo VT45**

## **Óptico**

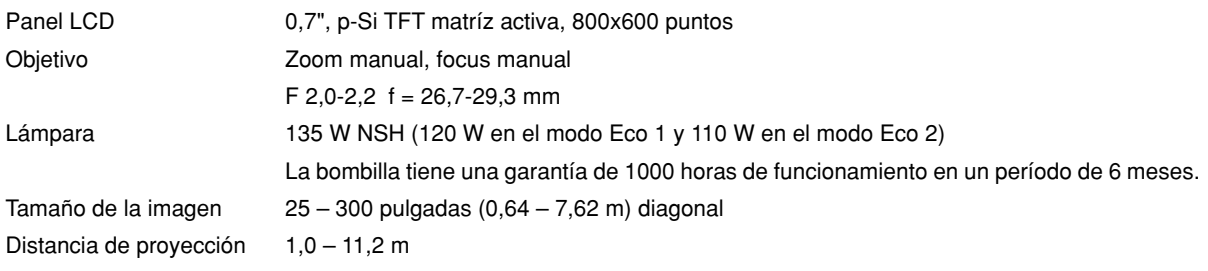

## **Eléctrico**

![](_page_38_Picture_140.jpeg)

## **Mecánico**

![](_page_38_Picture_141.jpeg)

**Proporcionamos más información sobre nuestros proyectores a través del World Wide Web en http://www.nec-pj.com/**

Los paneles LCD tienden a tener píxeles malos. El panel LCD puede tener un fallo de píxeles de 0,01% o menos. Las especificaciones están sujetas a cambios sin previo aviso.

## **Dimensiones del mueble**

**VT45**

![](_page_39_Figure_2.jpeg)

Unidad = mm(Pulgadas)

## **Asignación de espigas D-Sub**

**Conector Mini D-Sub 15 pines**

![](_page_40_Picture_2.jpeg)

Nivel de Señal Señal de Vídeo: 0,7 Vp-p (Analog) Señal Sync: nivel TTL

![](_page_40_Picture_101.jpeg)

## **Diagrama de sincronización**

![](_page_41_Picture_325.jpeg)

#: Las imágenes de arriba marcadas con # son comprimidas con Advanced AccuBlend.

**NOTA1:** Algunas señales de sincronización compuesta pueden visualizarse correctamente.

**NOTA 2:** Señales distintas a las especificadas en la tabla de arriba puede que no se visualicen correctamente. Si esto sucediera, cambie el intervalo de renovación o resolución de su PC. Remítase a la sección de ayuda de las Características de Visualización de su PC para procedimientos.

## **Códigos de control del PC**

![](_page_42_Picture_137.jpeg)

## **Conexión de cables**

![](_page_42_Picture_138.jpeg)

## **Conector de control para PC (DIN-8P)**

![](_page_42_Figure_5.jpeg)

*REMARQUE: Contacte con su distribuidor local para que le proporcione una completa lista de los códigos de control del PC si fuera necesario.*

*NOTA: Espigas 2, 3, 5, 6, y 8 se usan dentro del proyector.*

## NEC

# **Guía de conexión rápida del**

## **Conexiones**

**Paso 1** Conecte el cable de señales de 15-15 contactos suministrado.

![](_page_44_Figure_4.jpeg)

![](_page_44_Picture_5.jpeg)

**Paso 2** Conecte el cable de alimentación suministrado.

![](_page_44_Picture_7.jpeg)

**Paso 3** Encienda el proyector.

![](_page_45_Picture_2.jpeg)

## Paso 4 Instale el proyector.

Para ajustar el enfoque del proyector o para acercar o alejar una imagen con el zoom, utilice el desplazamiento del objetivo, anillo de enfocar o la palanca de zoom del objetivo. Para optimizar la imagen, pulse el botón AUTO ADJUST del proyector o del control remoto.

Anillo de enfocar

![](_page_45_Picture_7.jpeg)

**2**

**1**

**1**

 $\mathcal{A}$ RGB IN

**Utilización del desplazamiento del objetivo**

- **1 Sujete la palanca de desplazamiento del objetivo en la parte superior e inferior.**
- **2 Sujete la palanca para mover el objetivo vertical u horizontalmente.**

Consulte la página S-14 para conocer el margen ajustable del desplazamiento del objetivo.

![](_page_45_Picture_12.jpeg)

- **1 Pulse y mantenga pulsado el botón de inclinación en la parte delantera del proyector.**
- **2 Eleve la parte delantera del proyector a la altura que desee, y suelte el botón para bloquear el pie de inclinación ajustable.**

![](_page_45_Picture_15.jpeg)

• Si la imagen proyectada no aparece cuadrada en la pantalla, utilice la corrección Keystone para un ajuste adecuado.

## **Funciones de la unidad de control remoto**

![](_page_46_Figure_1.jpeg)

#### **1 Transmisor infrarrojo**

Dirija el control remoto hacia el sensor remoto en el mueble del proyector.

#### **2 Activar y desactivar la alimentación (POWER)**

Utilice este botón para encender y apagar el proyector.

*NOTA: Para desactivar el proyector, mantenga pulsado este botón durante por lo menos dos segundos.*

#### **3 Botón de fuente (SOURCE)**

Pulse para seleccionar una fuente de vídeo.

#### **4 Botón de ajuste automático (AUTO ADJ.)**

Utilice este botón para ajustar la Posición-H/V y Pixel Reloj/Fase para una imagen óptima.

#### **5 Botón de aumentar (+/–) (MAGNIFY)**

Utilice el botón (+) o (–) para ajustar el tamaño de la imagen hasta un 400%.

#### **6 Botón de volumen (+/–) (VOLUME)**

Mantenga pulsado (+) para aumentar el volumen. Mantenga pulsado (-) para disminuir el volumen.

#### **7 Botón de imagen (PICTURE)**

Pulse este botón para visualizar la ventana de ajuste de imagen. Cada vez que se pulse este botón, el elemento de ajuste de imagen actual cambiará de la forma siguiente:

 $Brillo \rightarrow Contraste \rightarrow Color \rightarrow Matiz \rightarrow Nitidez$ 

Los elementos no disponibles se omiten.

Si no se realiza ningún ajuste antes de que pasen 3 segundos, el menú de ajuste de la imagen desaparecerá.

#### **8 Botón de congelación (FREEZE)**

Púlselo para congelar una imagen. Púlselo de nuevo para reanudar el movimiento.

#### **9 Botón de silenciamiento (MUTE)**

Este botón apaga la imagen y el sonido por un corto período de tiempo. Pulse de nuevo para restaurar la imagen y el sonido.

#### **10 Botón de Dimensión (ASPECT)**

Pulse este botón para visualizar la ventana de selección de la proporción dimensional. Cada vez que se pulsa este botón, la proporción dimensional actual cambiará de la siguiente manera: Normal  $\rightarrow$  Zoom  $\rightarrow$  Ancho Zoom  $\rightarrow$  Cine  $\rightarrow$  Normal  $\rightarrow$  ... Usted también puede seleccionar la proporción dimensional utilizando el botón de selección ◀ o ▶.

#### **11 Botón del menú (MENU)**

Visualiza el menú principal para el funcionamiento.

#### **12 Botón de ayuda (HELP)**

Suministra información acerca de la señal y del estado actual del proyector.

#### **13 Seleccione (**▲▼ - **)**

- ▲▼: Utilice estos botones para seleccionar el menú del ítem que desee ajustar.
- -Utilice estos botones para cambiar el nivel del menú seleccionado del ítem.

#### **14 Botón de introducir (ENTER)**

Utilice este botón para introducir lo que seleccione en los menús.

#### **15 Botón de Cancelar (CANCEL)**

Pulse este botón para cerrar el menú.

*NOTA: Los botones POWER, AUTO ADJ., MENU, SELECT, ENTER y CANCEL del control remoto realizan las mismas funciones que los botones correspondientes del proyector. Los botones restantes sólo están en el control remoto.*

## **Menú Básico**

![](_page_47_Figure_1.jpeg)

## **Resolución de problemas**

## **Mensajes del indicador estado/alimentación**

![](_page_48_Picture_262.jpeg)

## **Problemas comunes y sus soluciones**

![](_page_49_Picture_189.jpeg)